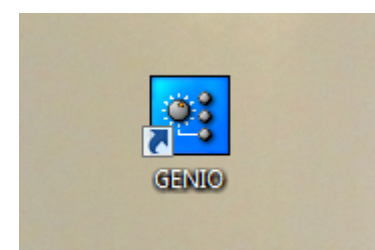

# **ÍCONE QUE INICIA O SISTEMA**

De duplo clique para abrir a tela de login abaixo:

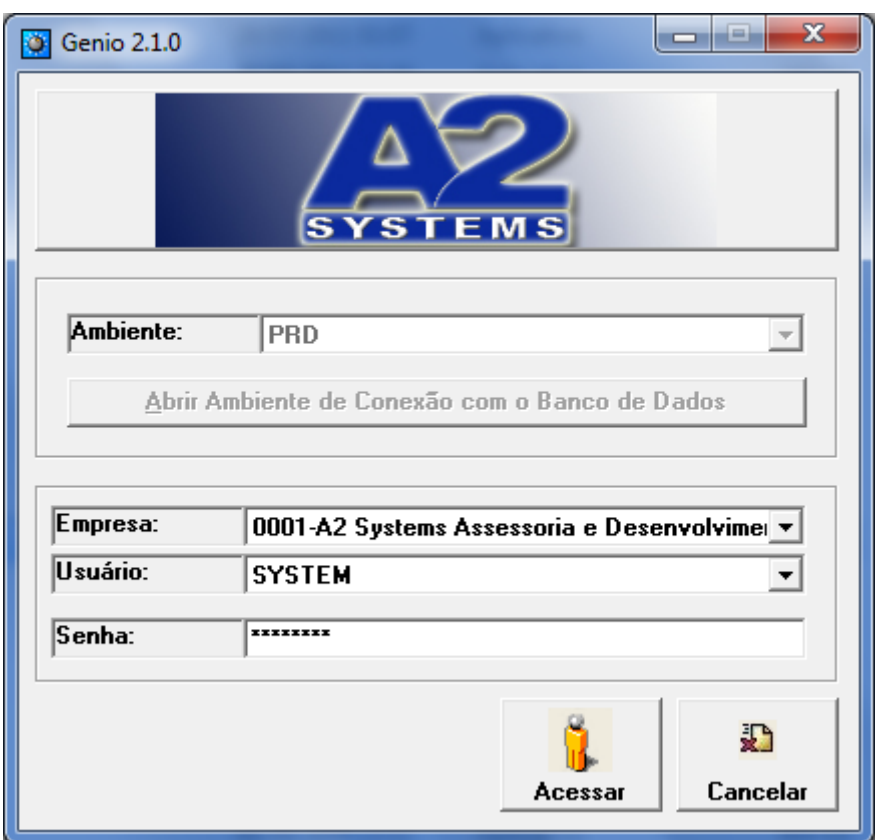

PASSOS:

1-Mantenha apenas PRD no campo **Ambiente**

2-Clique em **Abrir Ambiente de Conexão com o Banco de Dados** para carregar os dados.

3-Em seguida mostrará o nome da **Empresa**

4-Digite ou selecione clicando na seta o nome do **Usuário**

5-Digite a **Senha**

6-Clique em **Acessar**

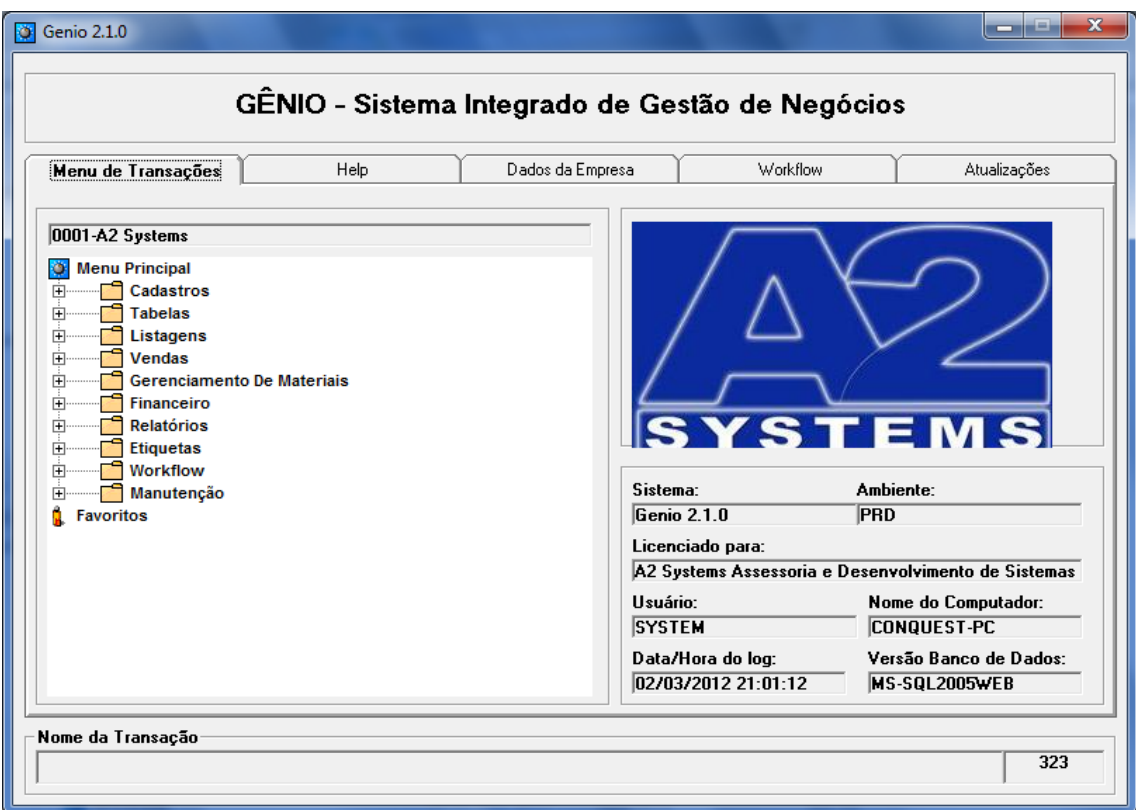

1-Para visualizar o conteúdo de cada módulo, basta clicar no sinal de mais [+] ou duplo clique no módulo desejado conforme aparece abaixo:

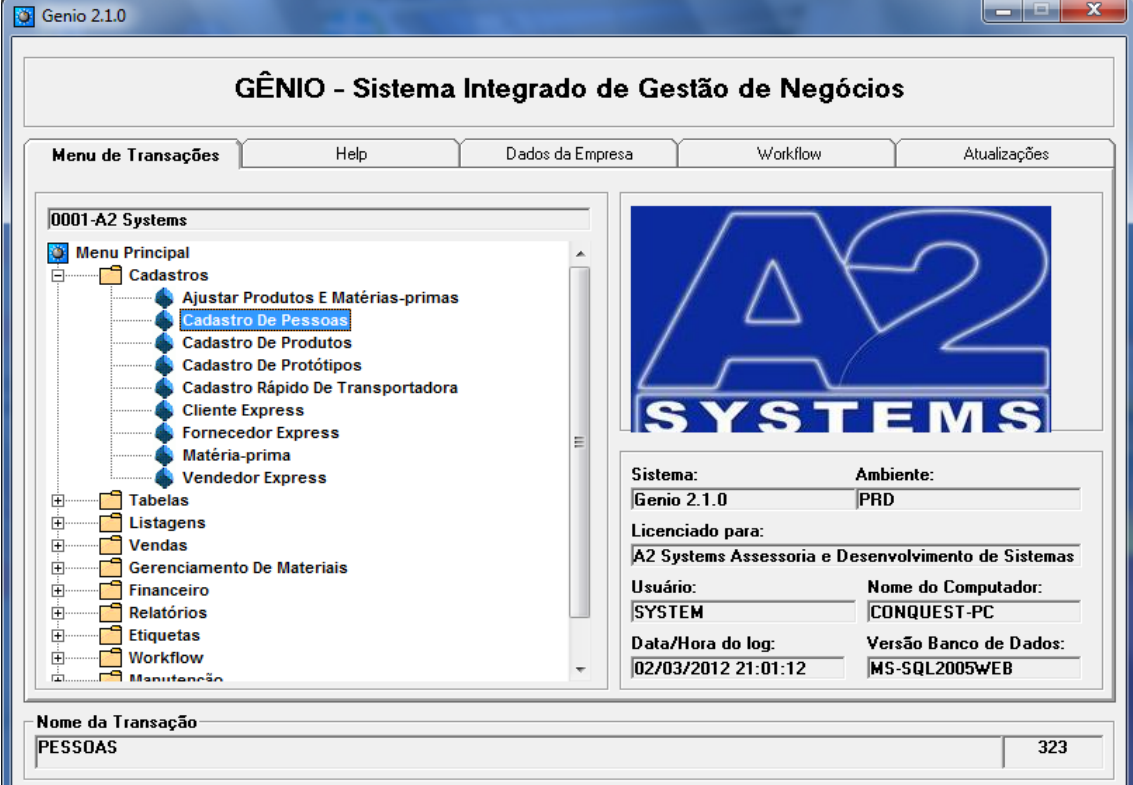

## **MENU DO MÓDULO CADASTROS**

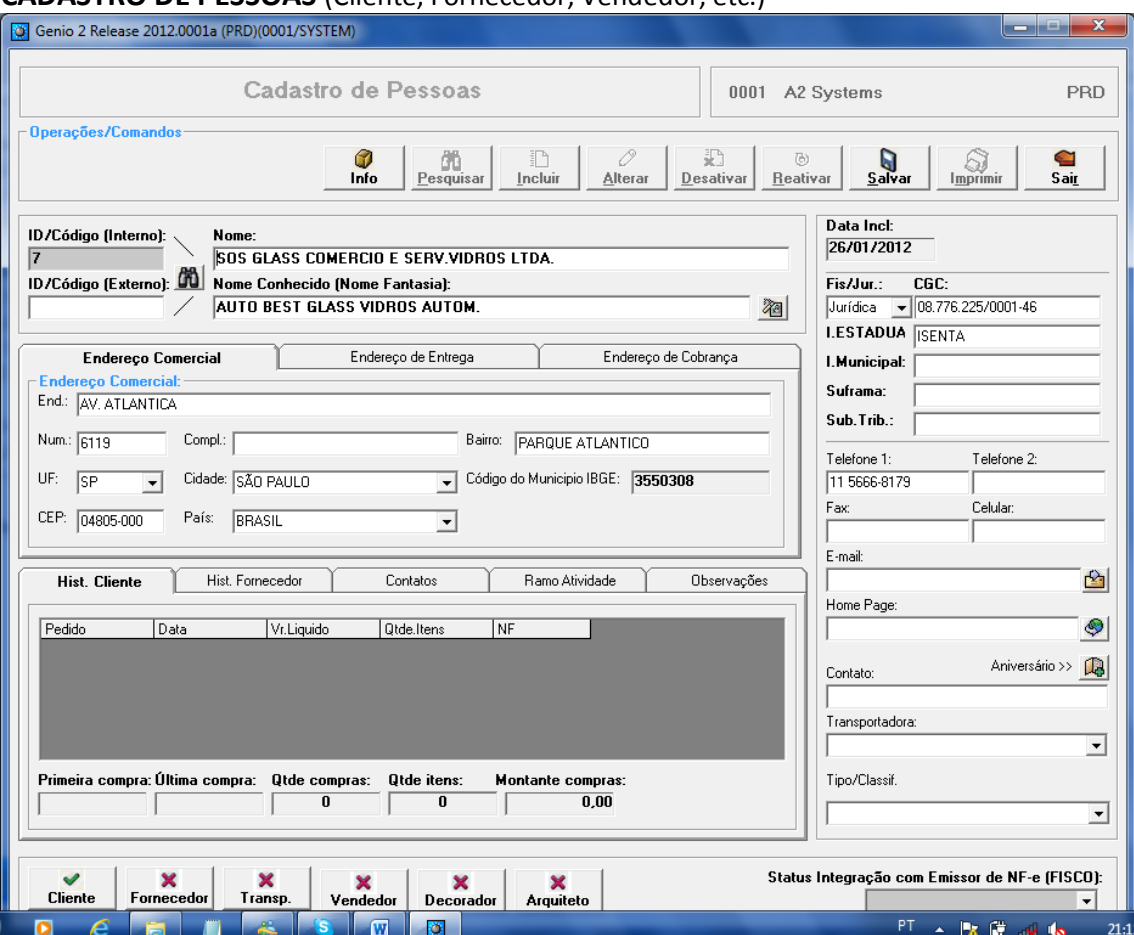

#### **CADASTRO DE PESSOAS** (Cliente, Fornecedor, Vendedor, etc.)

1-Coloque os dados principais:

- a- **Nome** = Razão Social
- **b- Nome Conhecido** = nome de fantasia clicando no ícone **ight** será copiado o mesmo nome da razão social.
- c- Na pasta **Endereço comercial**, onde ao selecionar o estado aparecerá somente as cidades referente ao estado selecionado no campo **Cidade** e automaticamente o código do município.
- d- Na lateral a direita, escolha se pessoa física ou jurídica para abrir campo CPF ou CNPJ
- e- Digite a Inscrição Estadual ou municipal, telefones e celular, e-mail e home Page.
- f- No campo **Contato** coloque o contato principal no cliente.
- g- Clicando em Aniversário >> **12** Aparecerá os campos para data de aniversário da empresa e de relacionamento Cliente/Fornecedor
- h- O campo Tipo/Classif. Serve para criar uma classificação de clientes, como ex. Ótimo, Bom, Ruim ou então Ouro, Prata, Bronze, etc...

2-Hist. Cliente:

a- Esta pasta é inserida automaticamente pelo sistema informando as ultimas compras do cliente.

3-Hist. Fornecedor:

- a- Esta pasta é inserida automaticamente pelo sistema informando as ultimas compras do cliente.
- 4-Somente após salvar os dados é que será necessário clicar na atribuição conforme os botões

no final da tela: **Example 1980** para definir se é Fornecedor, Cliente, Vendedor, etc...

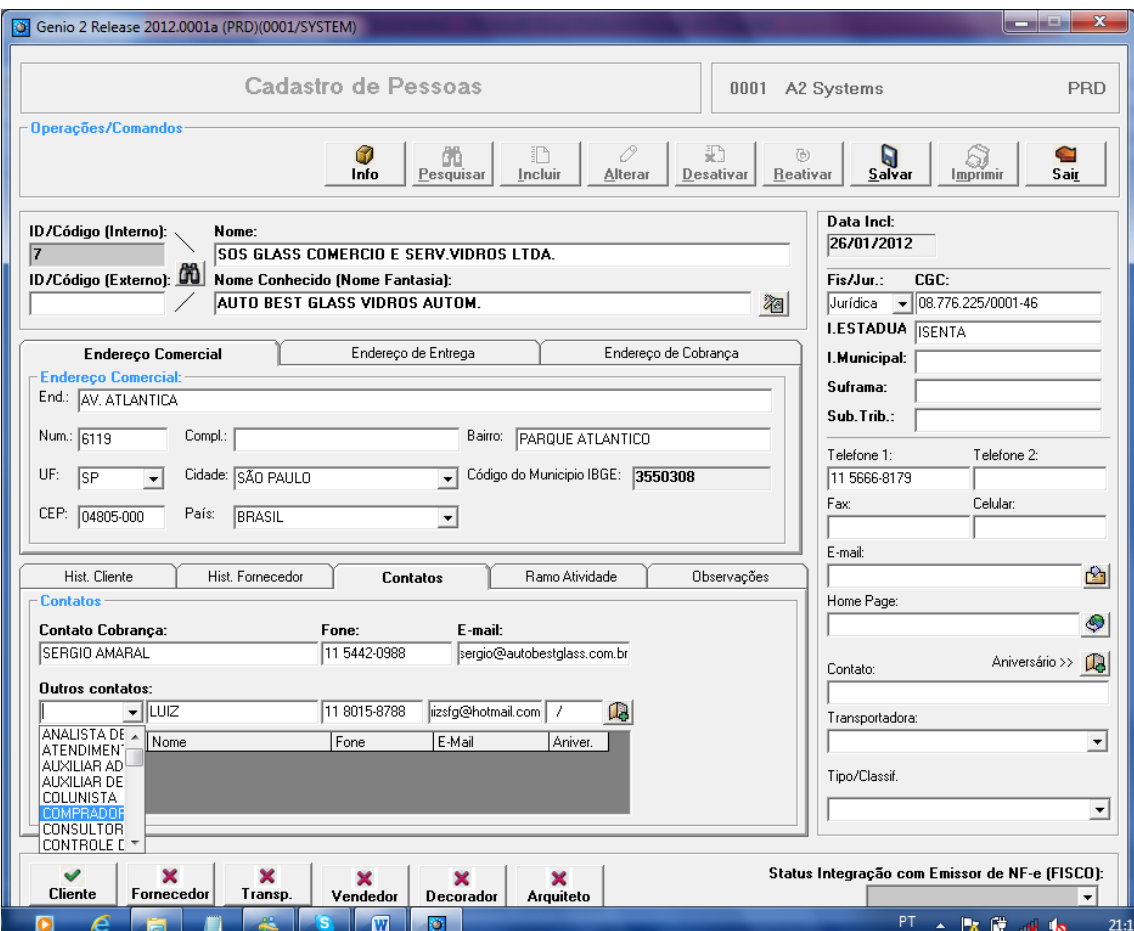

5-Na pasta Contatos pode inserir como principal o contato do depto. De cobrança do cliente e abaixo pode inserir quantos contatos for preciso selecionando o cargo ou depto de cada um e para inserir mais de um contato basta clicar na figura  $\Box$  ao completar os dados.

OBS.: Somente após salvar os dados é que será necessário clicar na atribuição conforme os botões no final da tela: **para definir se é Fornecedor, Cliente, Vendedor, etc... CONTINUA "CADASTRO" ABAIXO...**

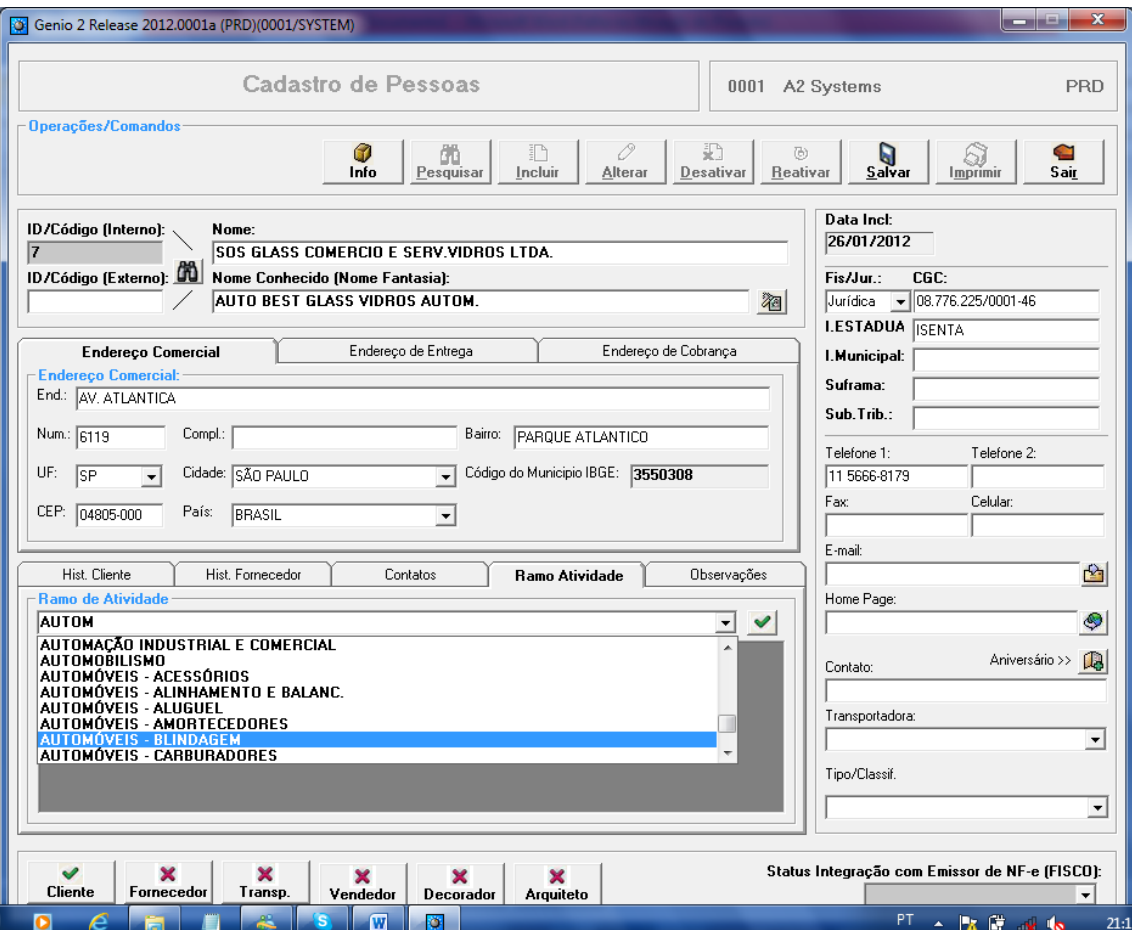

6-Na pasta Ramo de Atividade selecione um ou mais ramo de atividade inserindo ao clicar na figura  $\vee$ 

OBS.: Somente após salvar os dados é que será necessário clicar na atribuição conforme os botões no final da tela: **Example 1988** para definir se é Fornecedor, Cliente, Vendedor, etc...

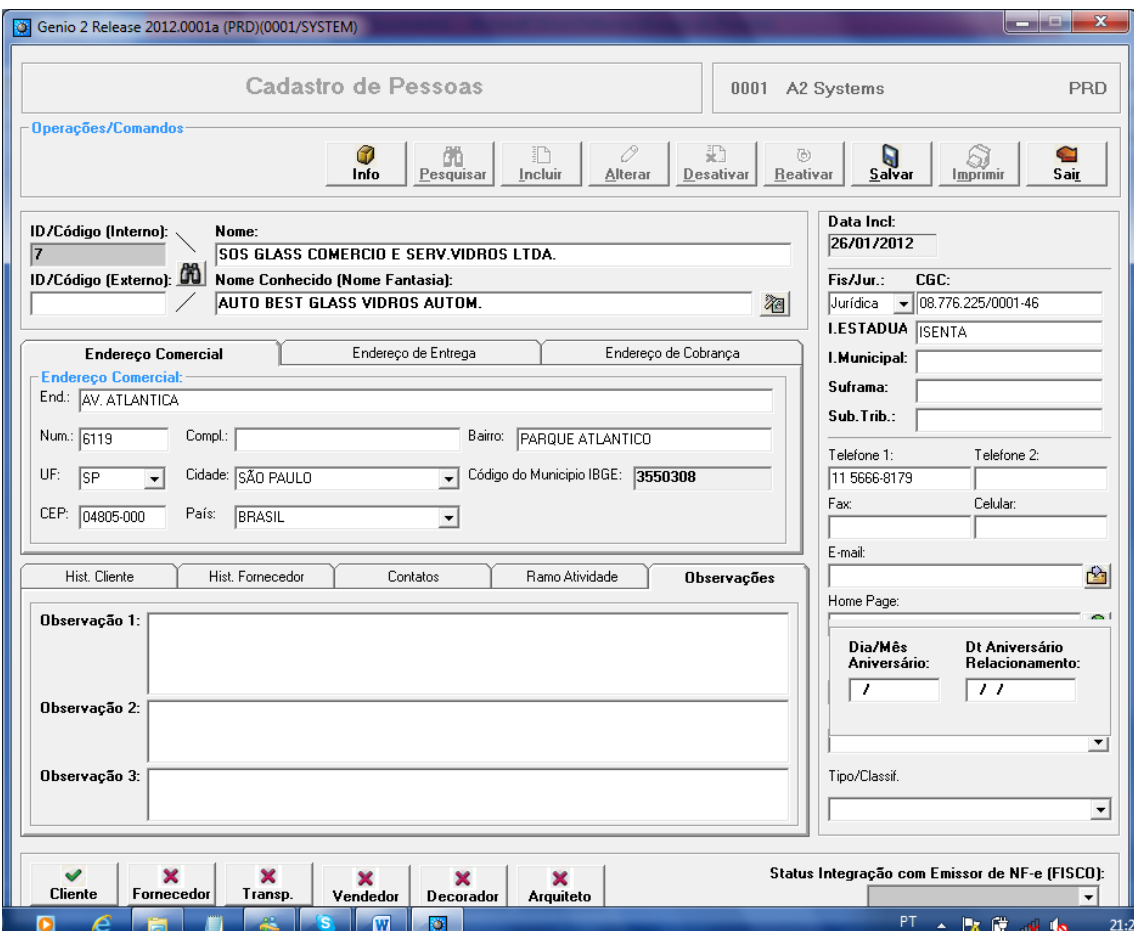

7-Na pasta observação pode colocar 3 observações diferentes sobre o cliente ou fornecedor para informações complementares.

OBS.: Somente após salvar os dados é que será necessário clicar na atribuição conforme os botões no final da tela: **Example 1988** para definir se é Fornecedor, Cliente, Vendedor, etc...

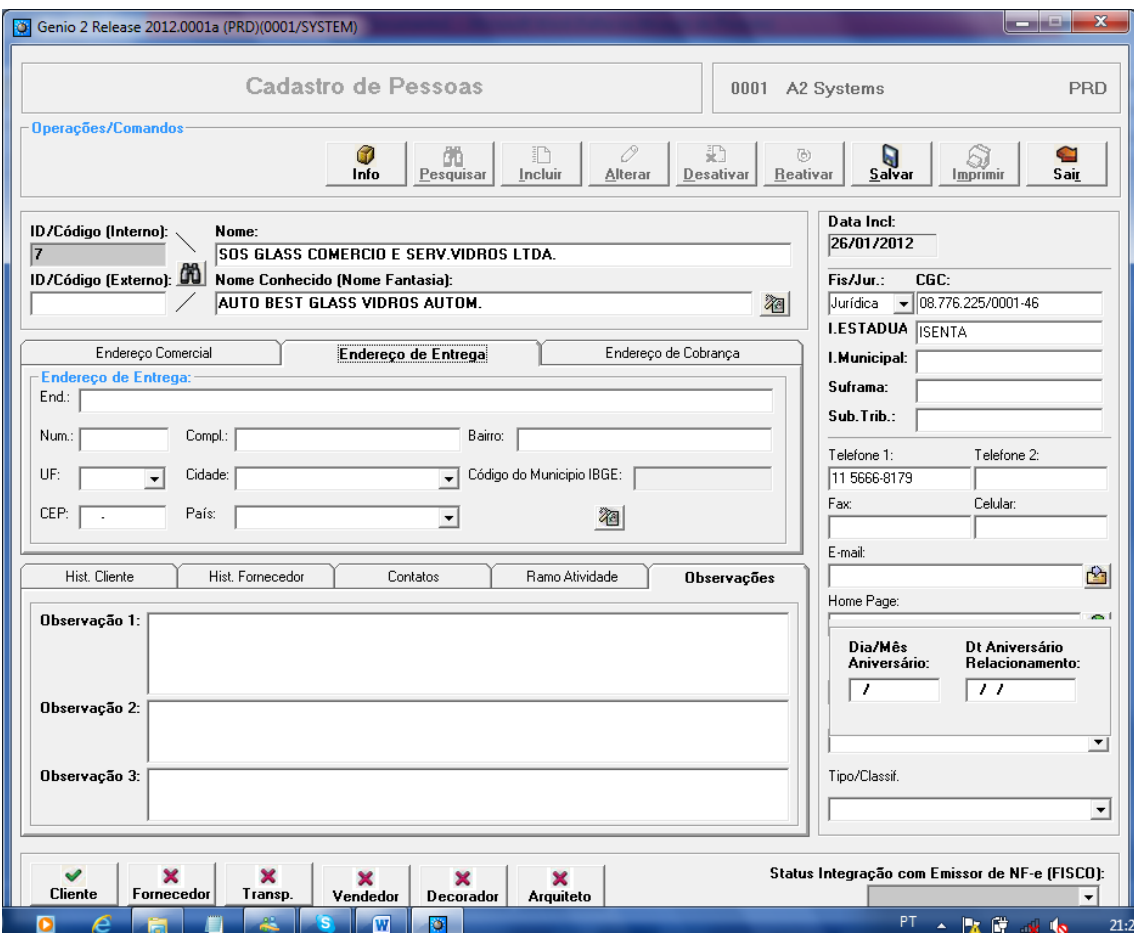

8-Na pasta endereço de Entrega, se clicar na figura **serão copiados todos os dados do** endereço comercial e no endereço de cobrança também pode copiar os dados.

OBS.: Somente após salvar os dados é que será necessário clicar na atribuição conforme os botões no final da tela: **para definir se é Fornecedor, Cliente, Vendedor, etc...** 

#### **CONSULTAR DADOS**

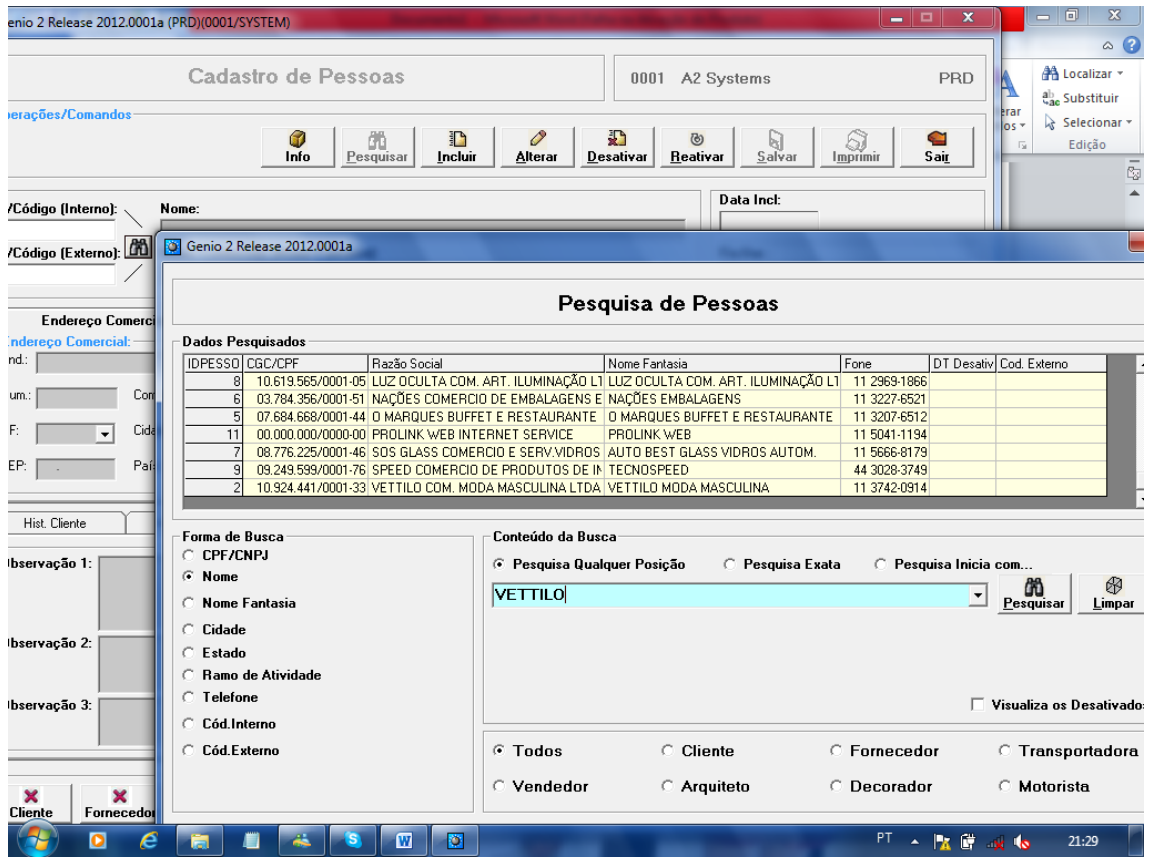

9-Para consultar um cadastro deixe o campo Código em branco e clique na figura do onde abrirá a tela de pesquisa, sendo possível consultar por vários campos, como ex. CNPJ ou Nome. Ainda solicitar que seja pesquisado em qualquer posição, que inicia com a informação digitada ou na exatamente conforme digitado.

10-Pode definir que seja pesquisado Todos ou apenas clientes, fornecedores, etc...

11-para aparecer os dados na tela de um duplo clique na linha desejada que aparecerá o código na tela de cadastro

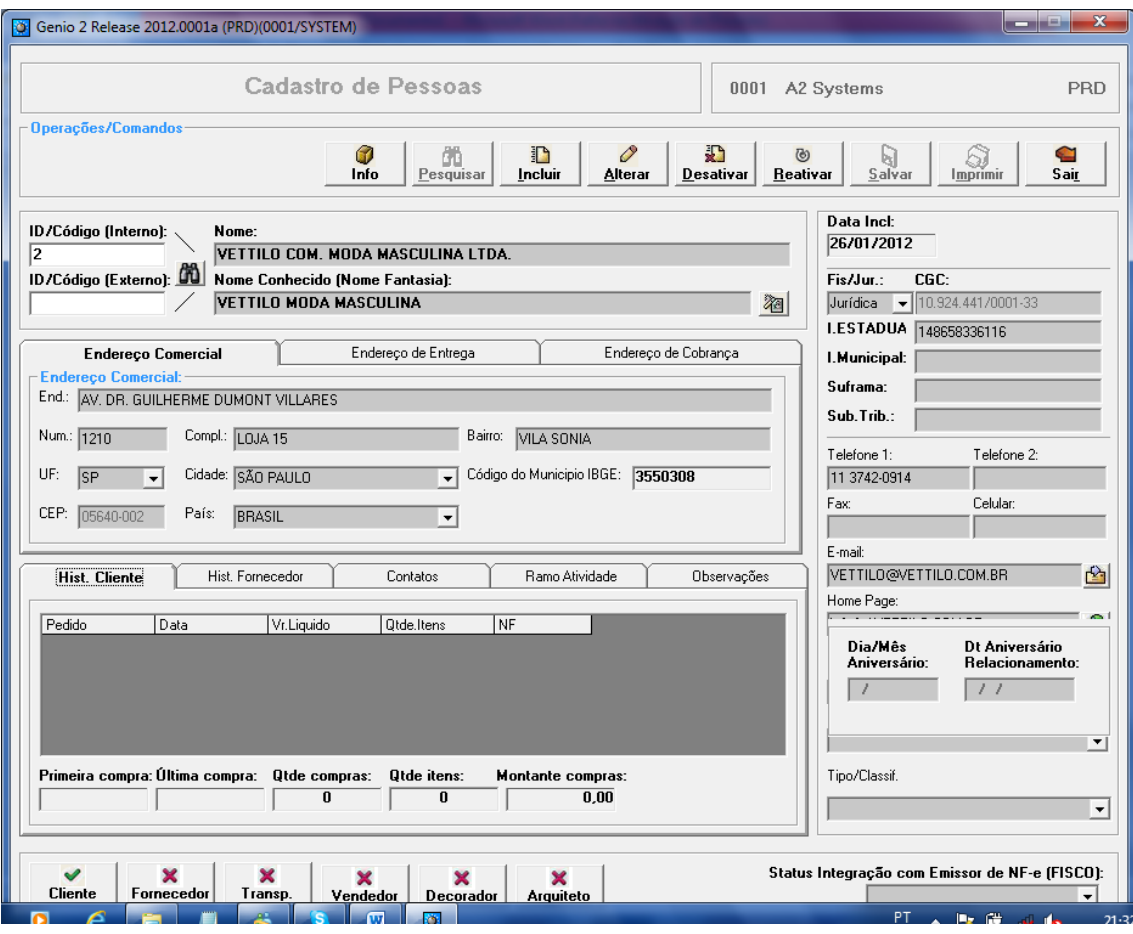

12-Para visualizar as informações basta clicar na figura **tra este e a secu** 

13- Para alterar alguma informação basta clicar no topo da tela no botão Alterar, para não utilizar mais este cadastro basta clicar no botão Desativar.

14-Para realizar um novo cadastro basta clicar no botão Incluir.

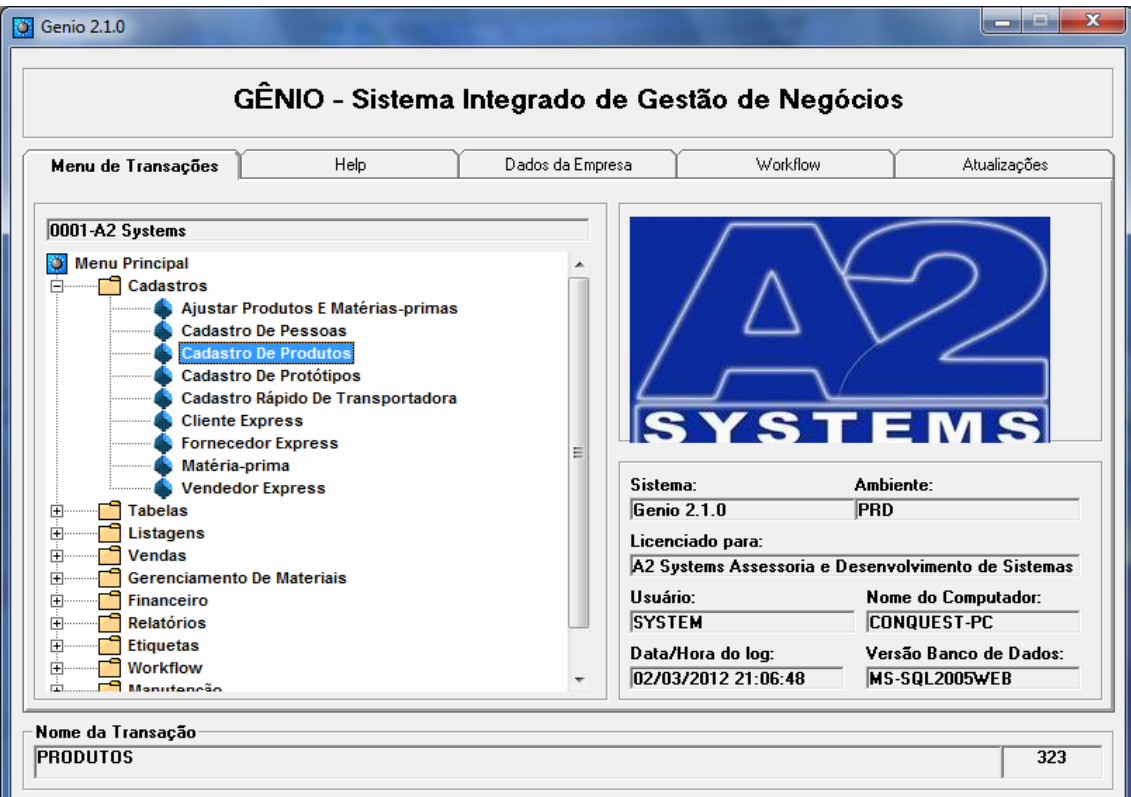

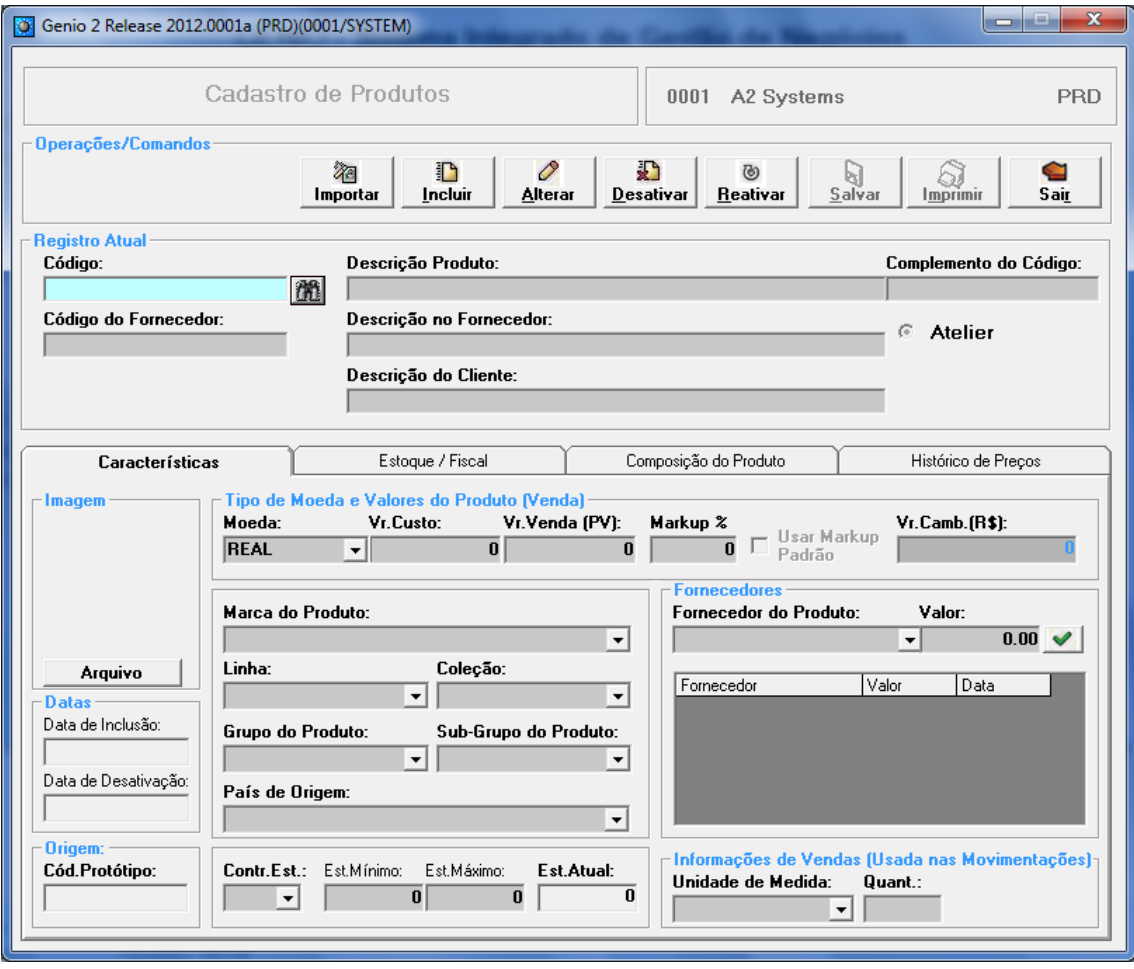

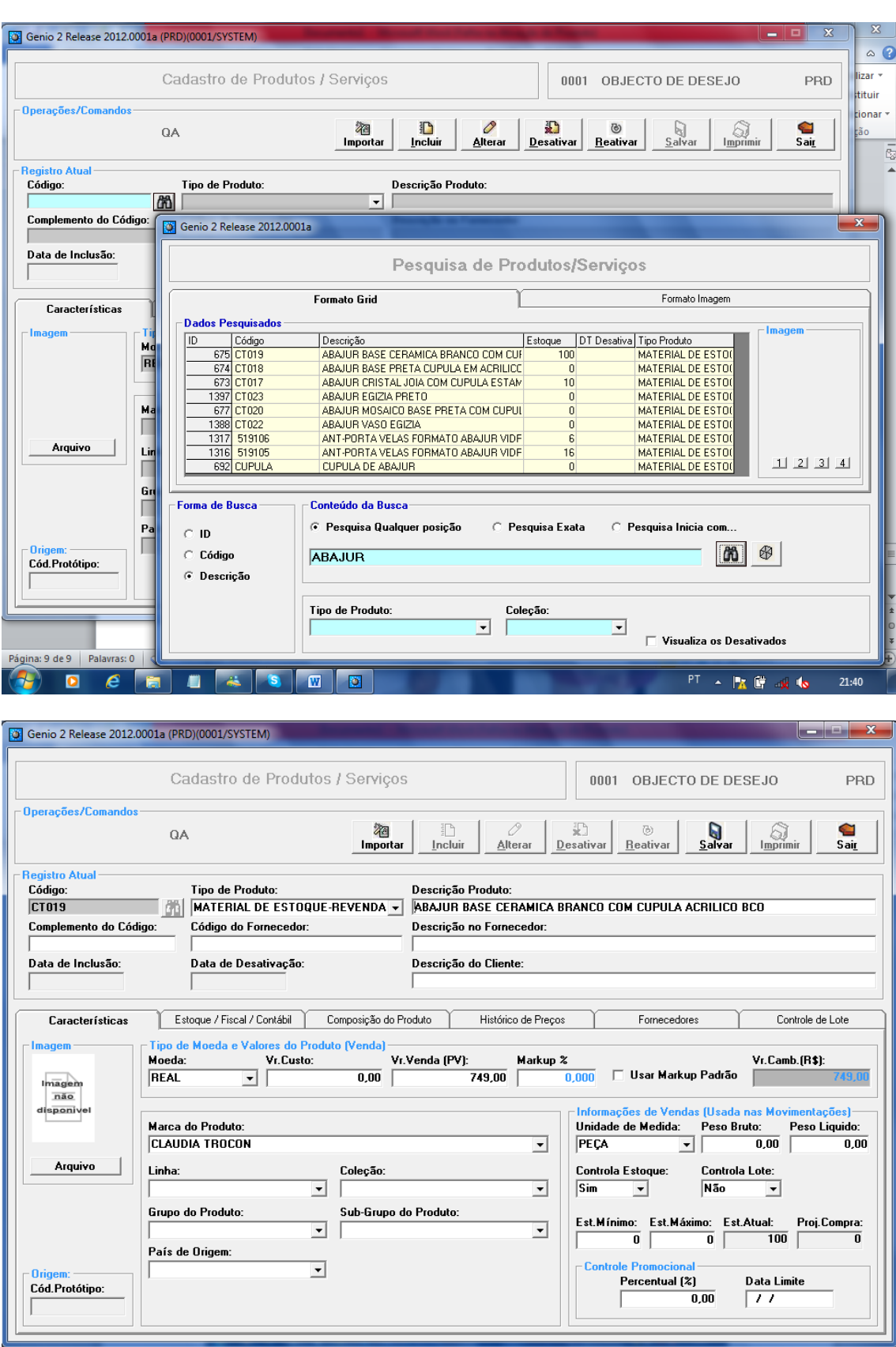

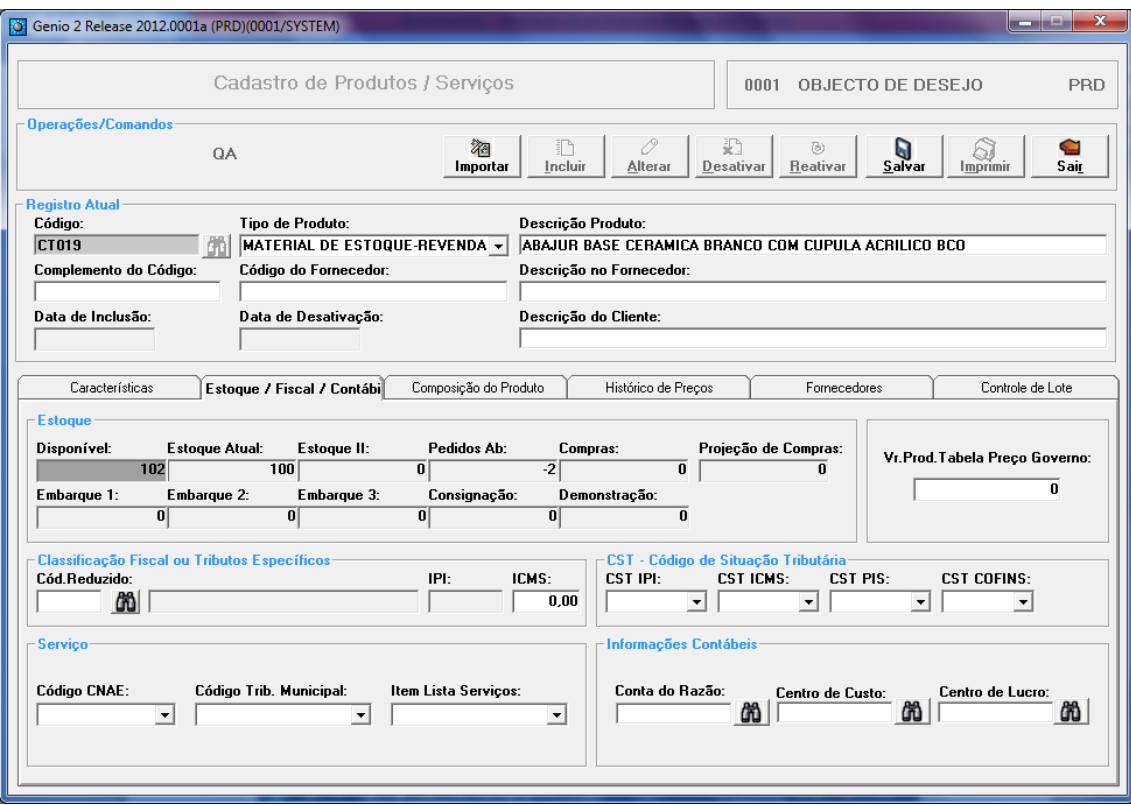

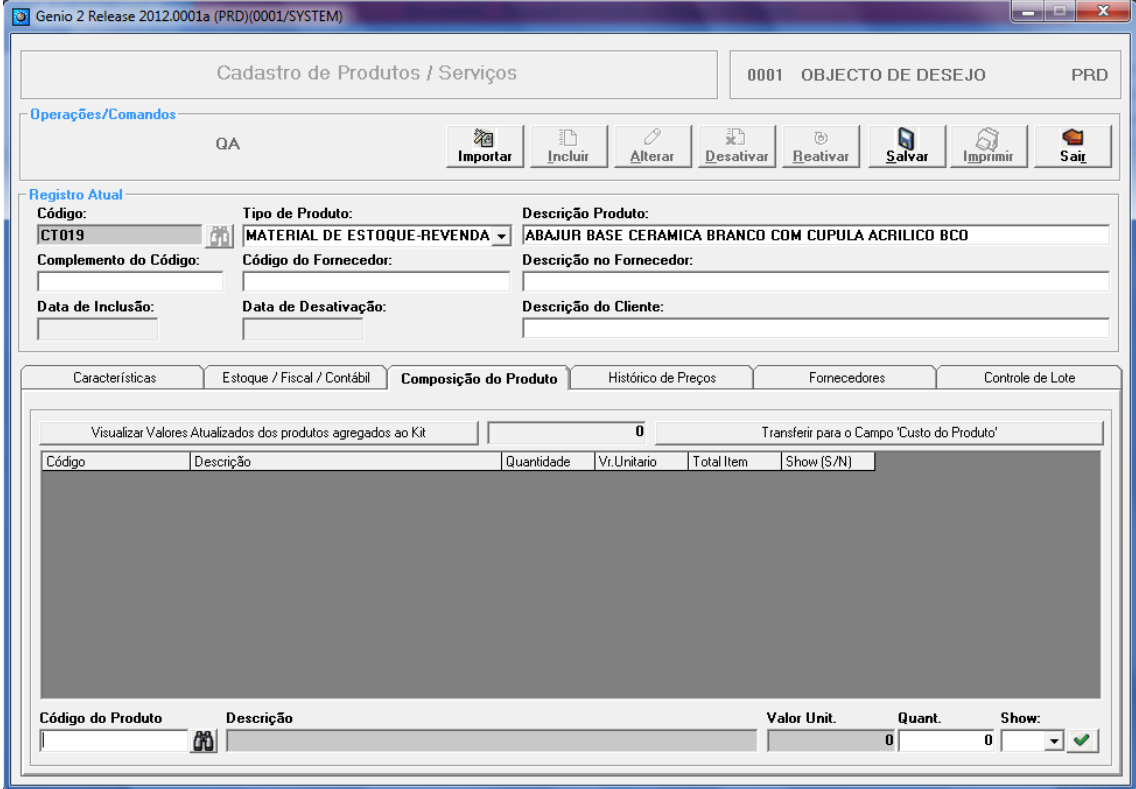

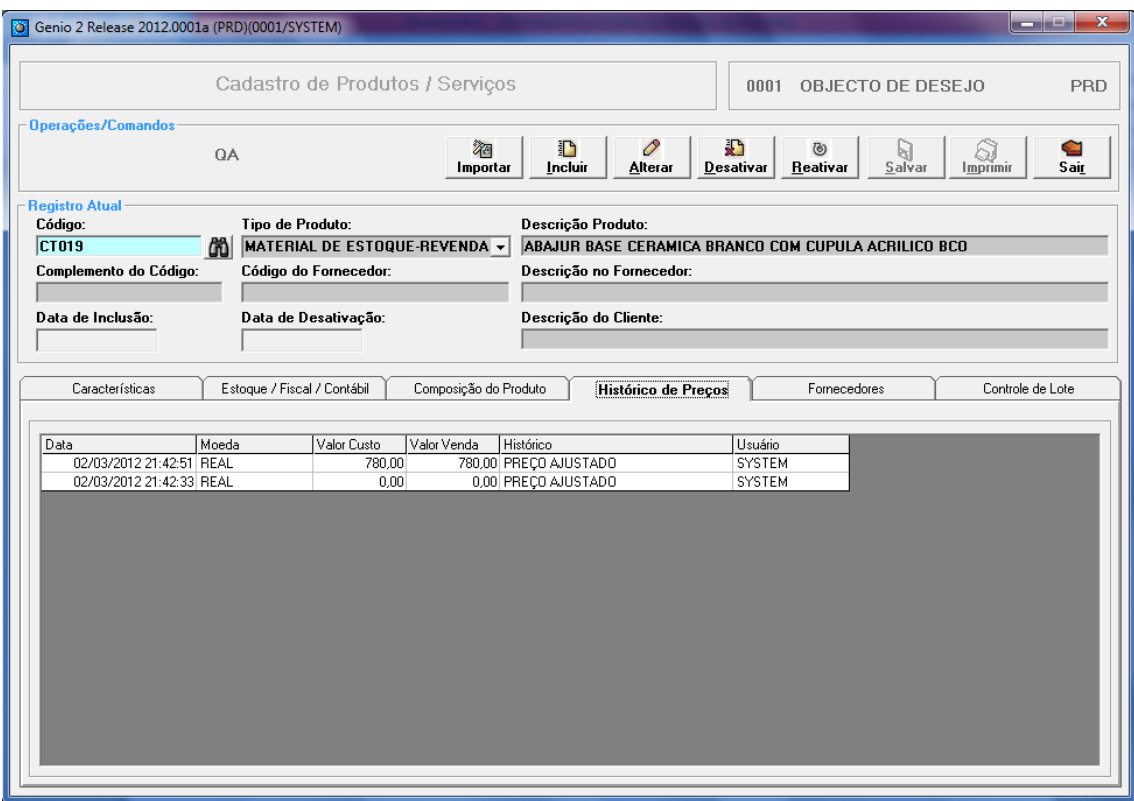

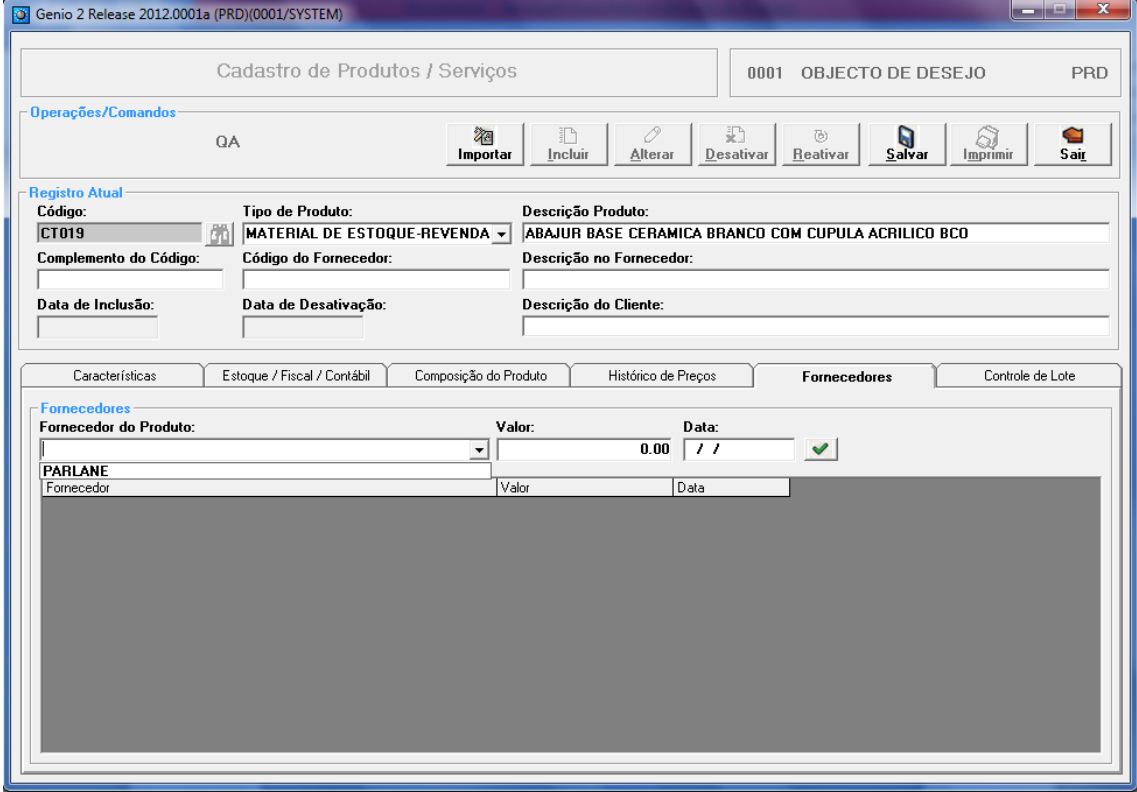

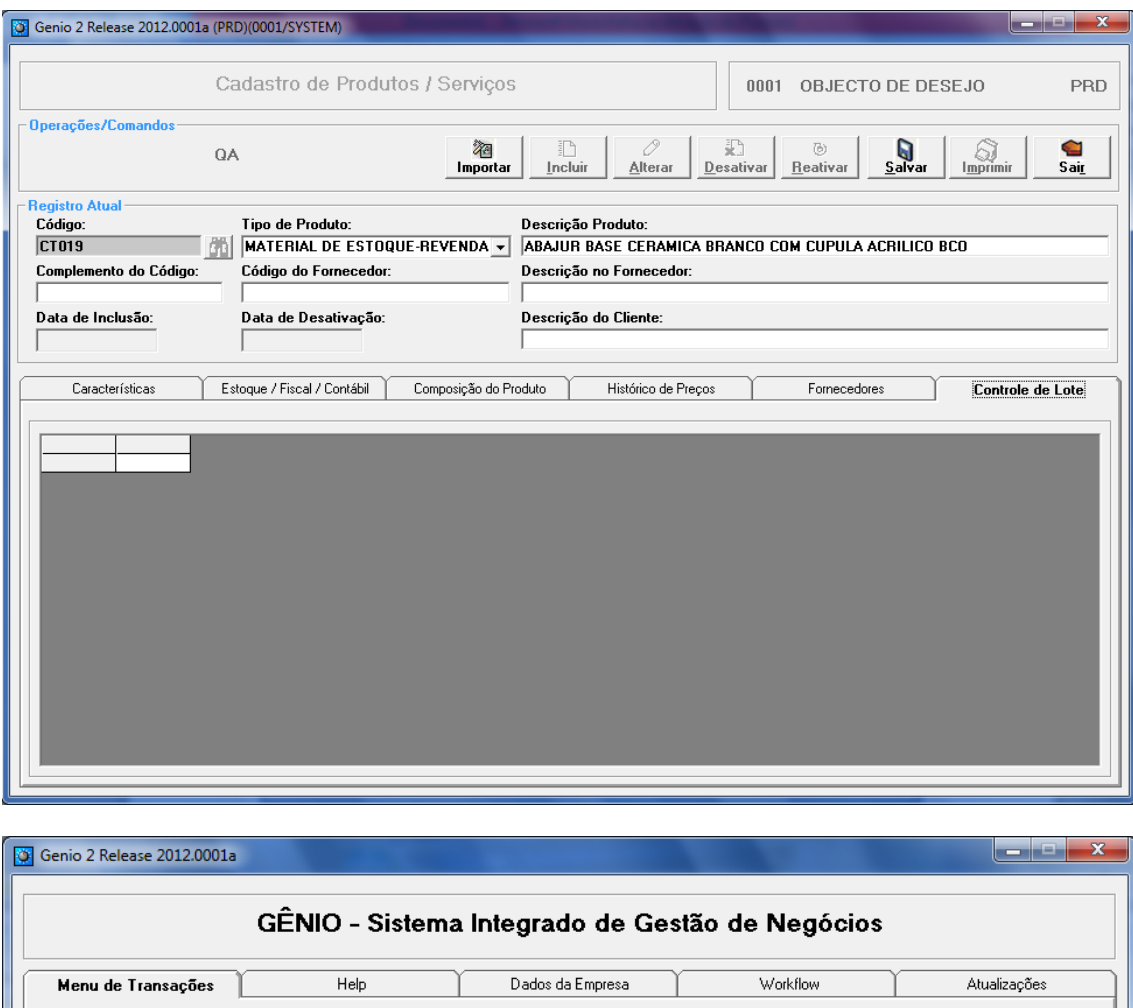

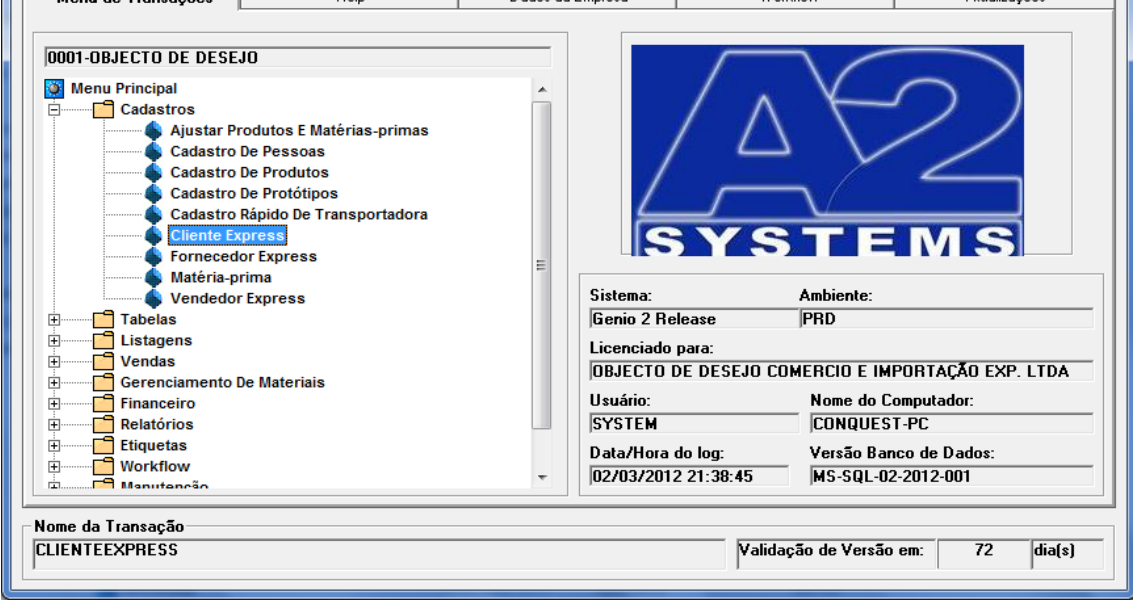

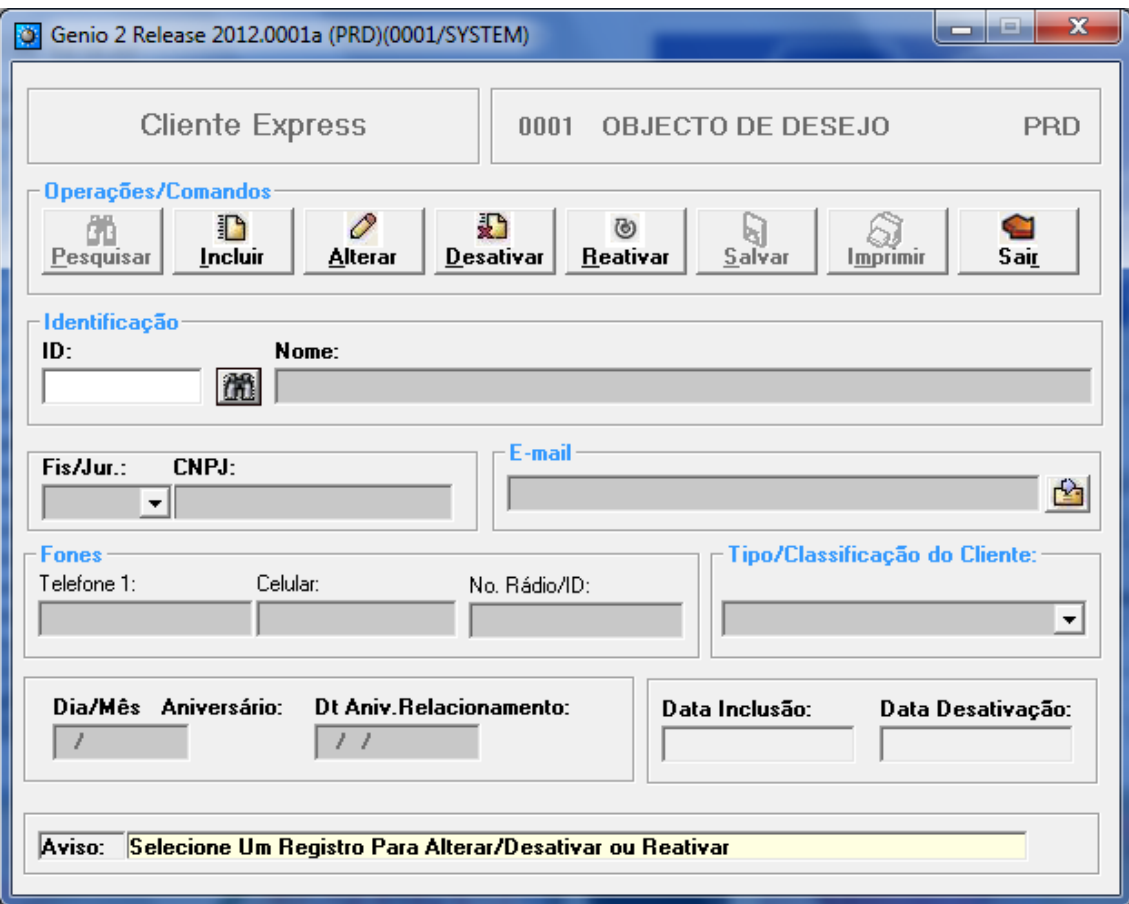

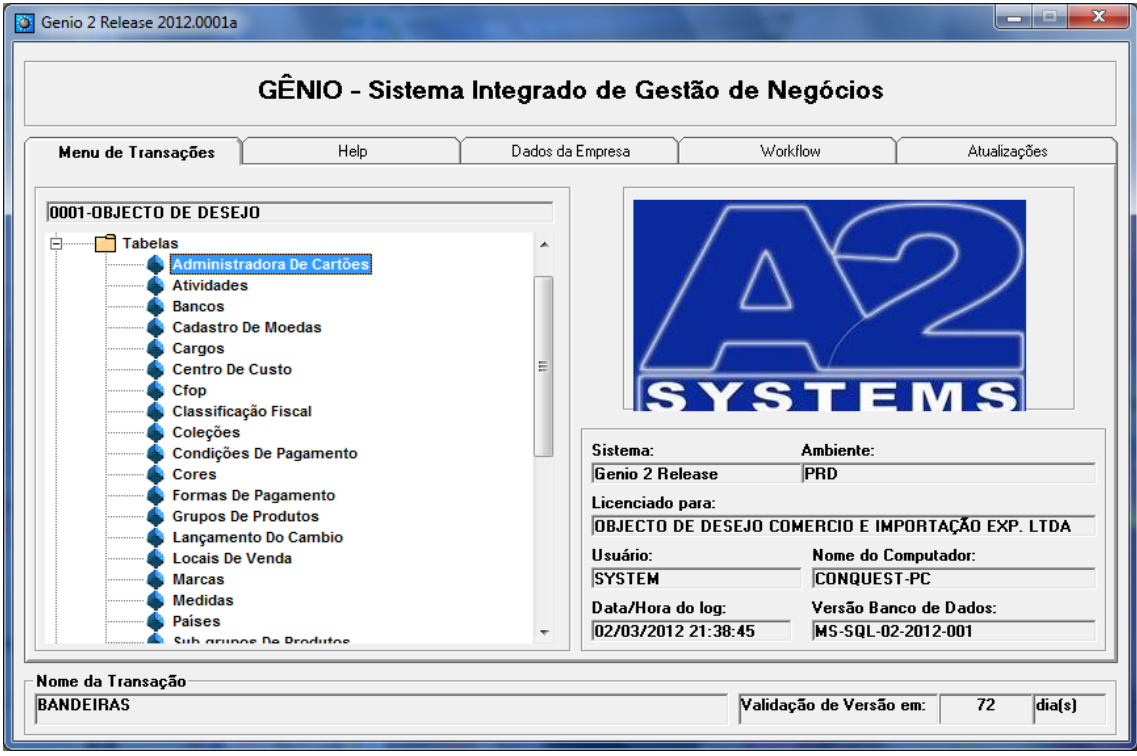

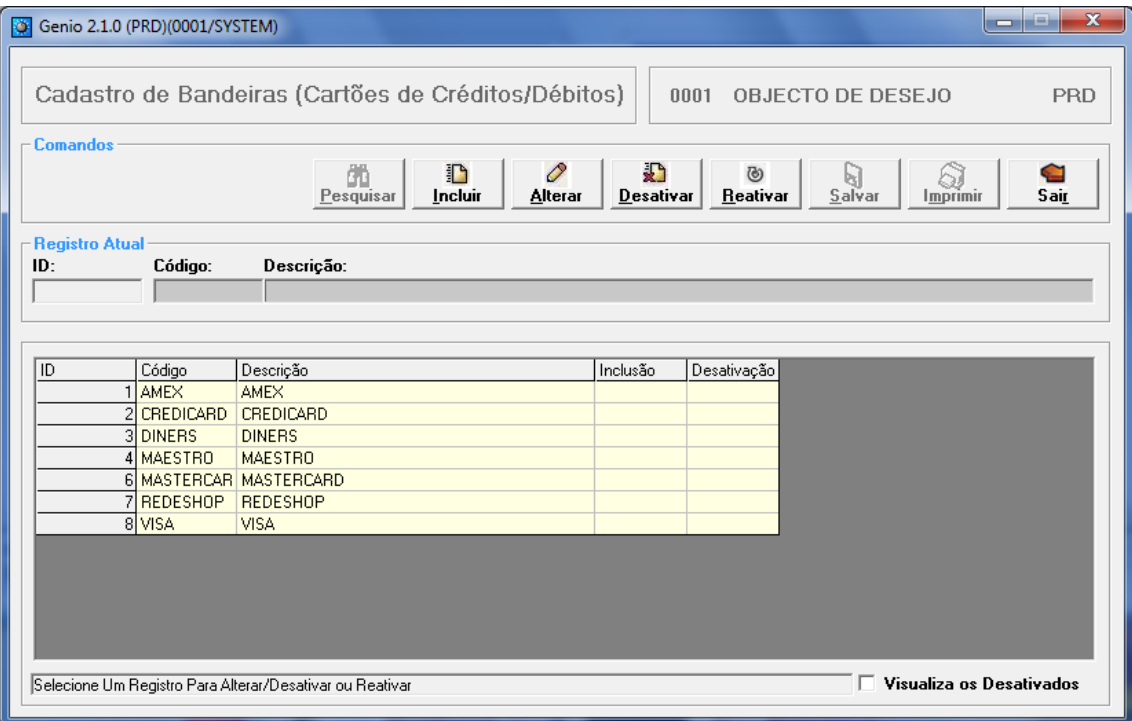

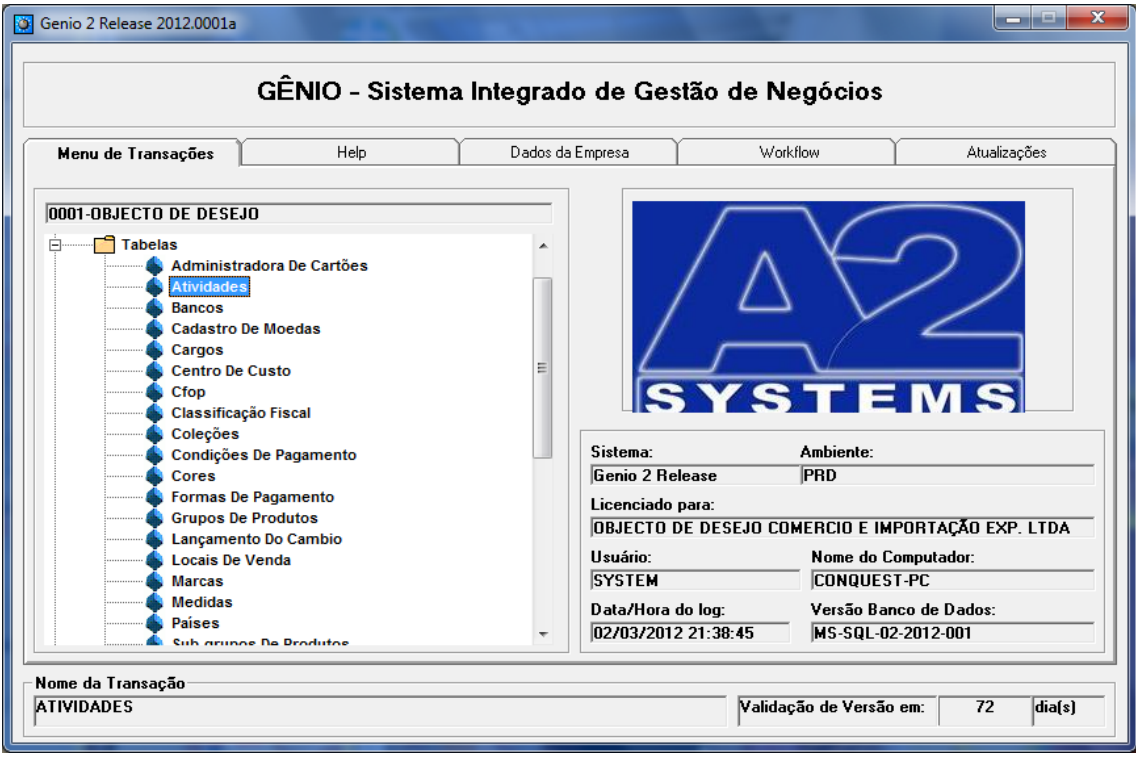

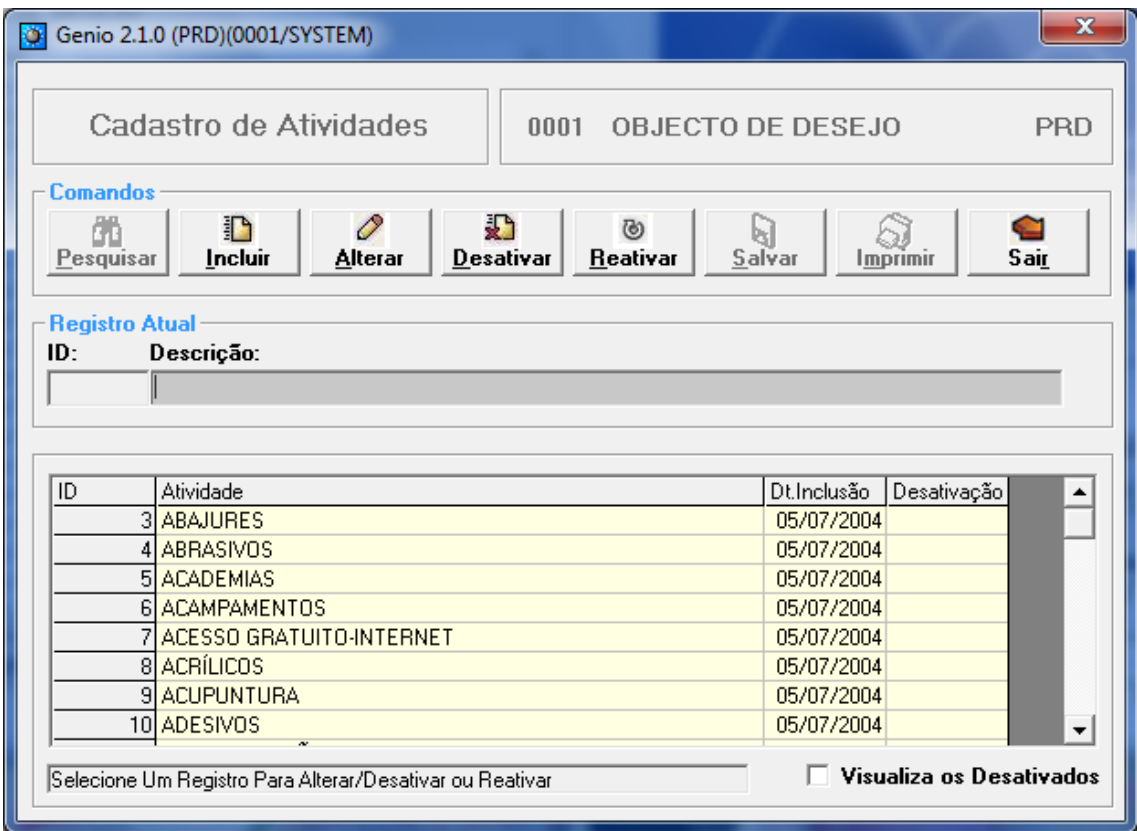

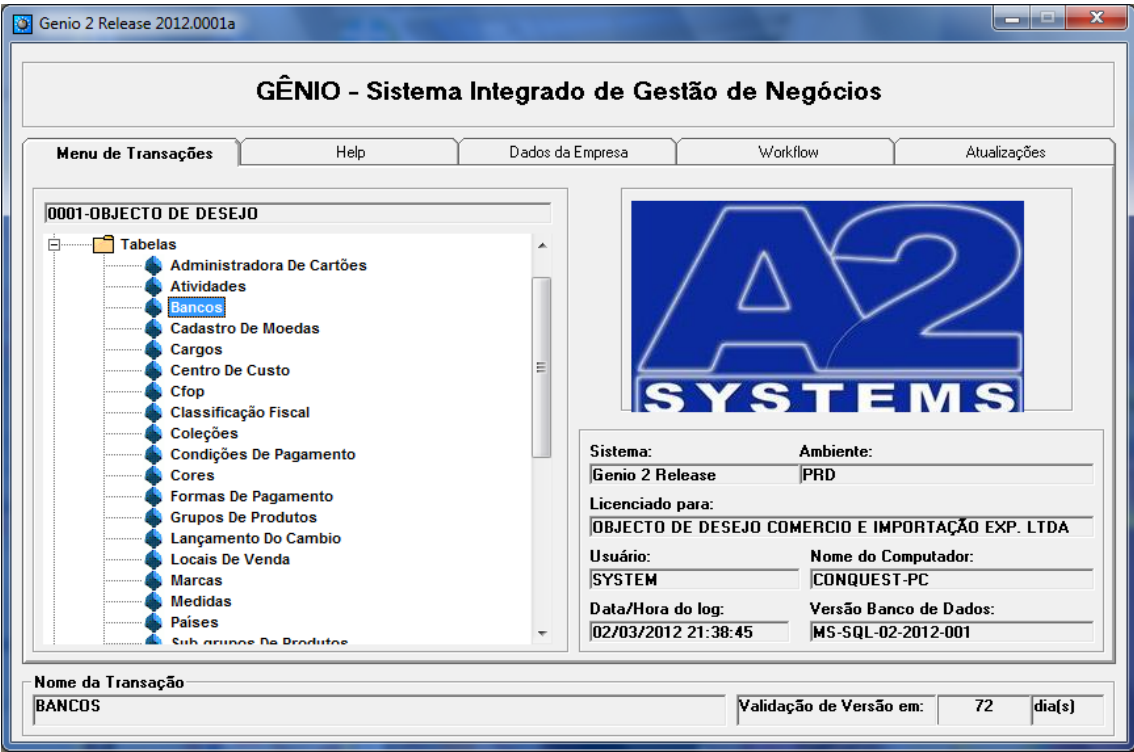

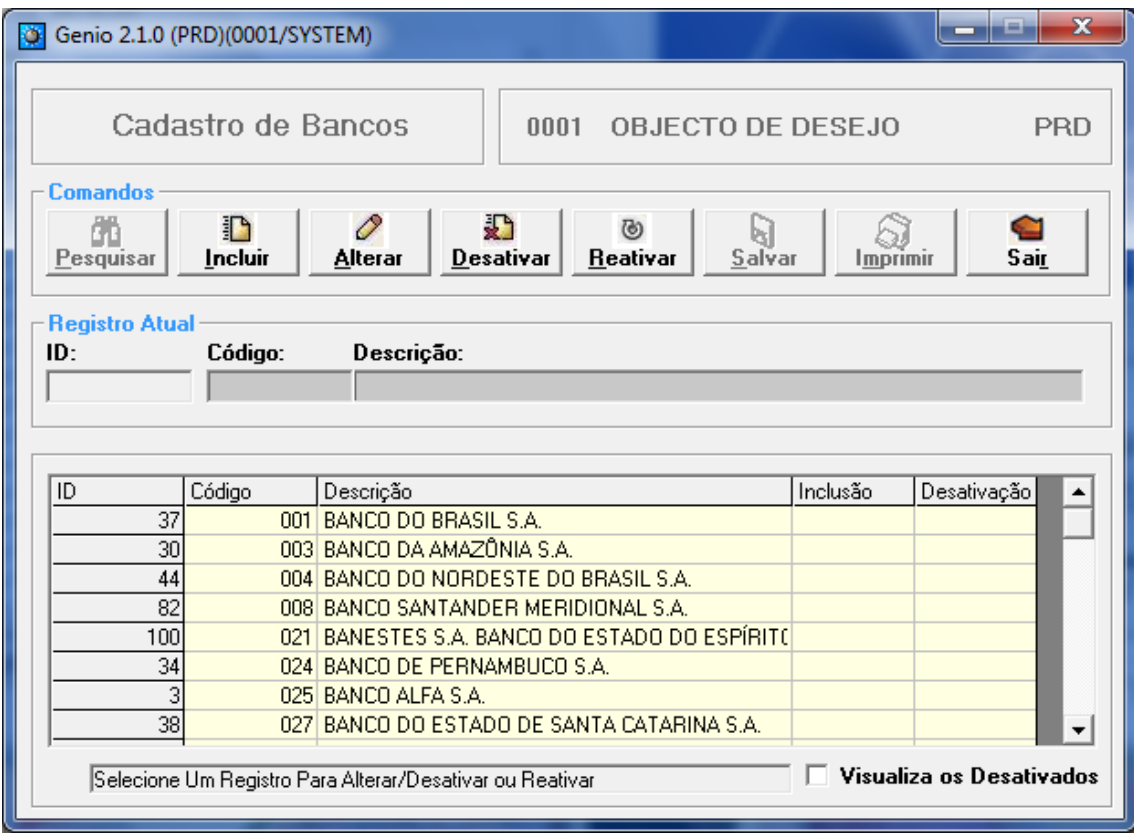

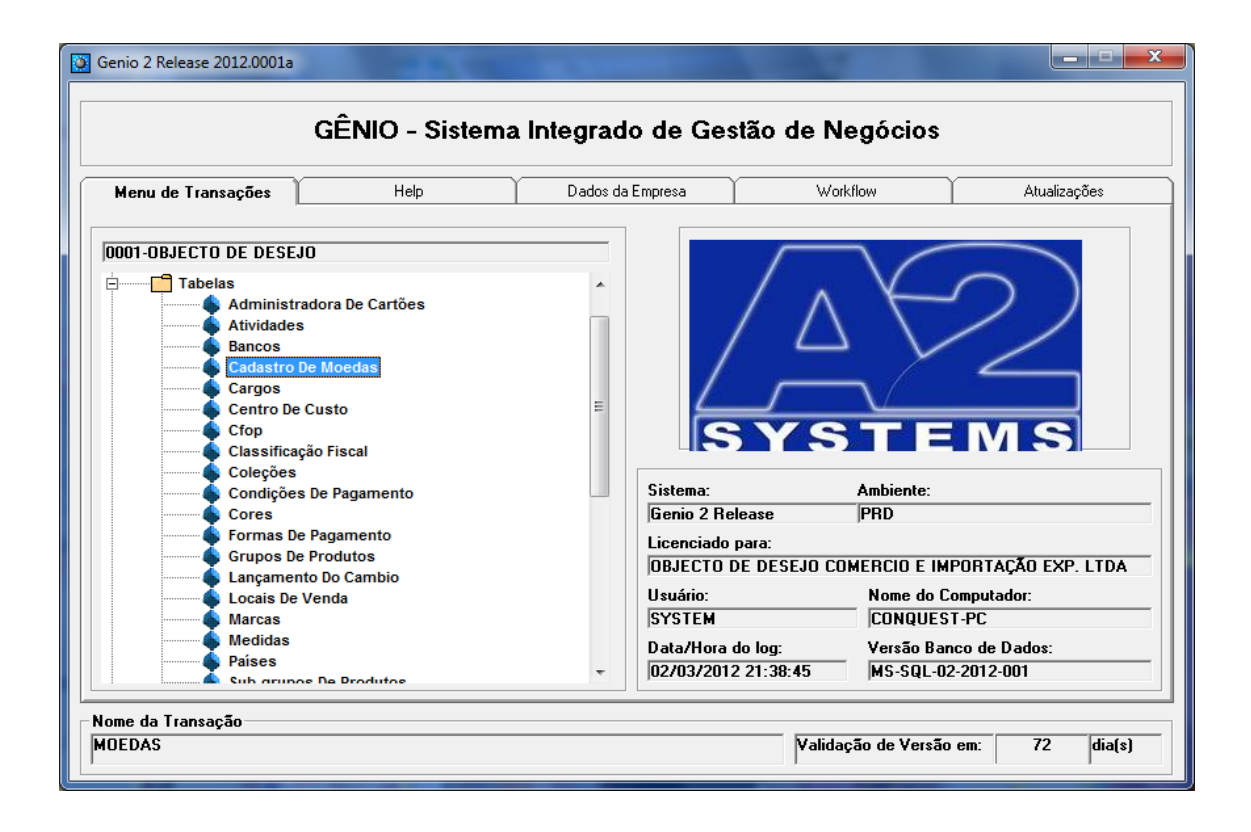

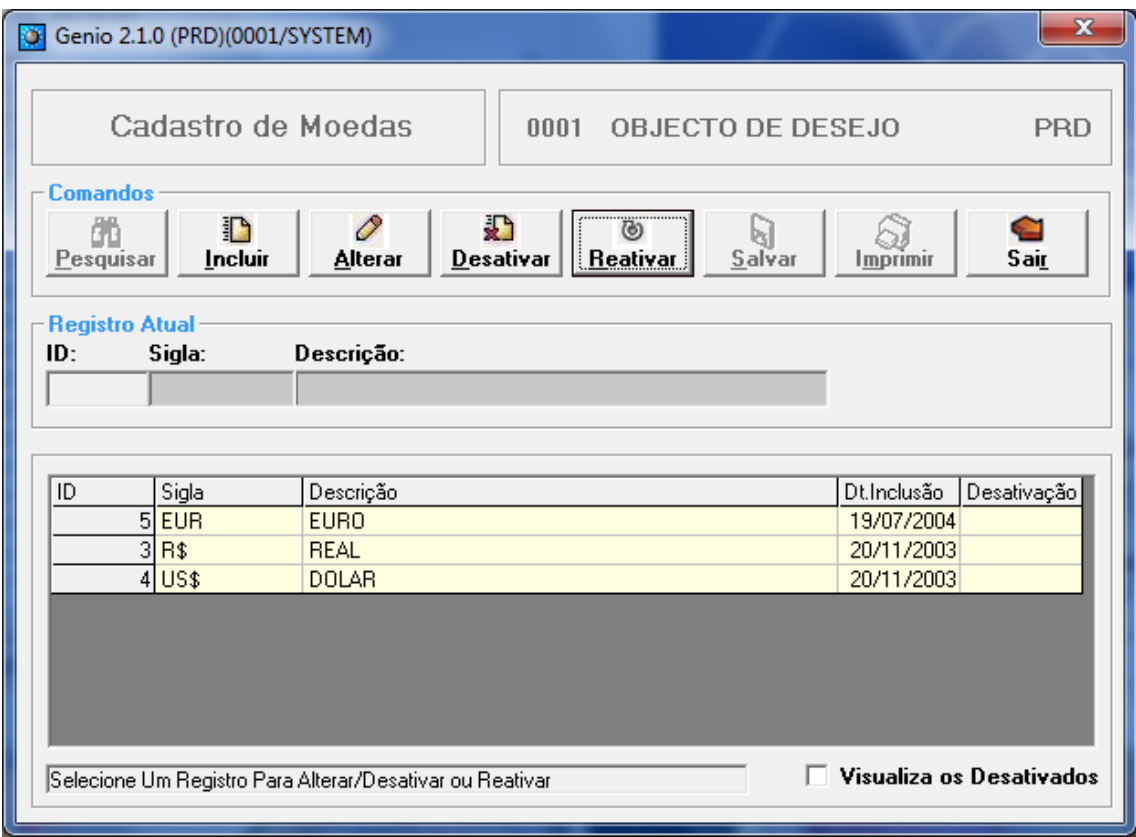

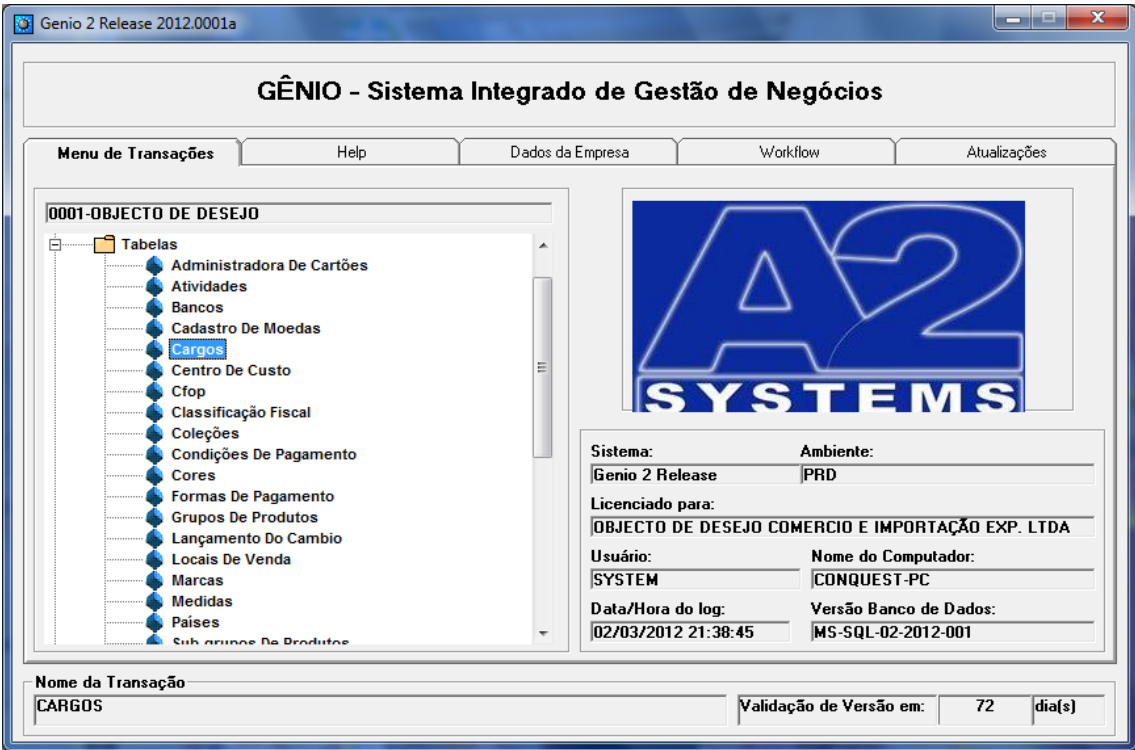

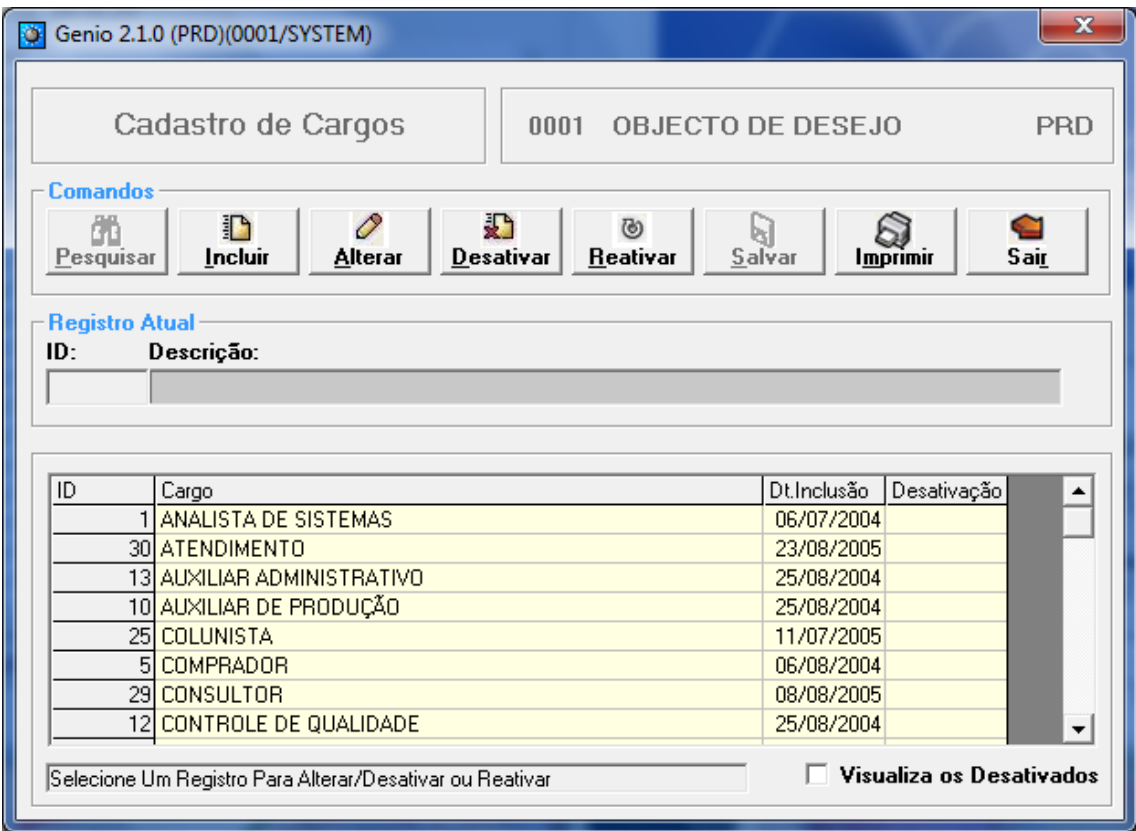

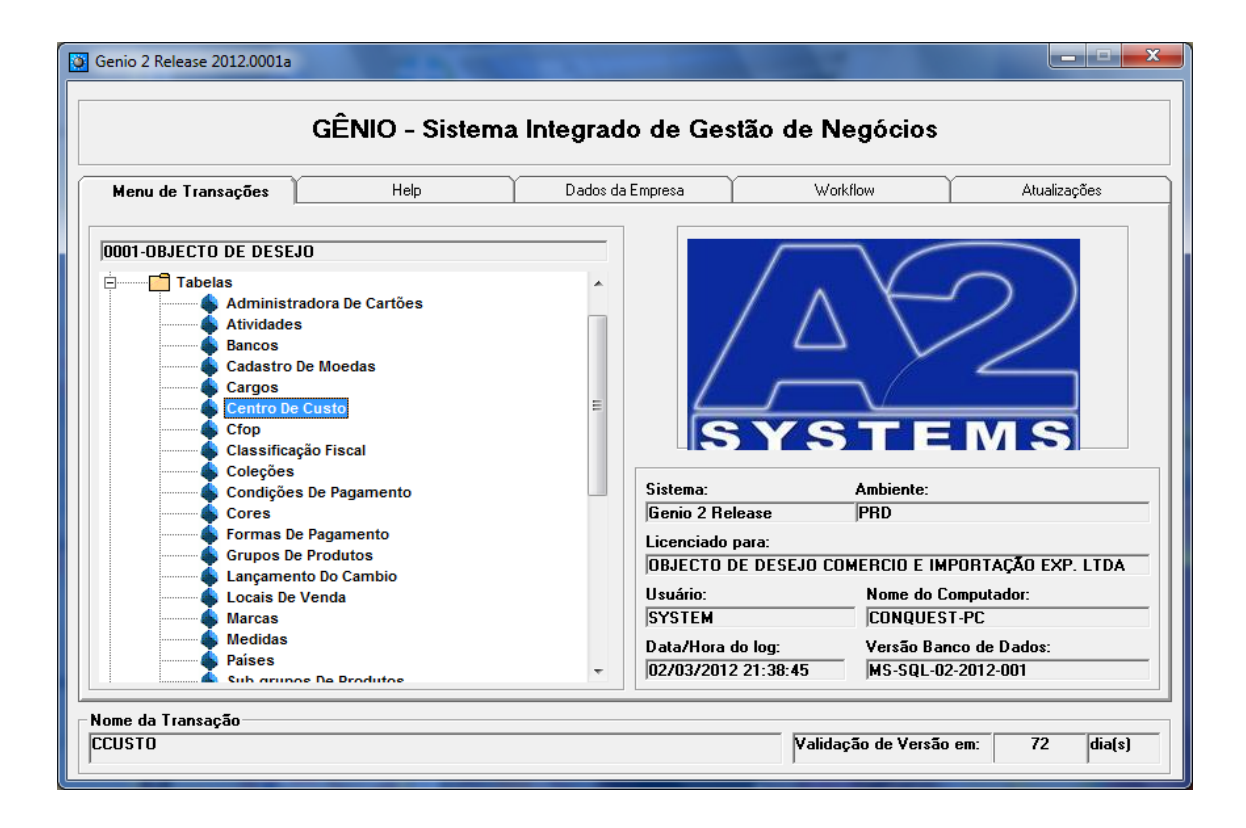

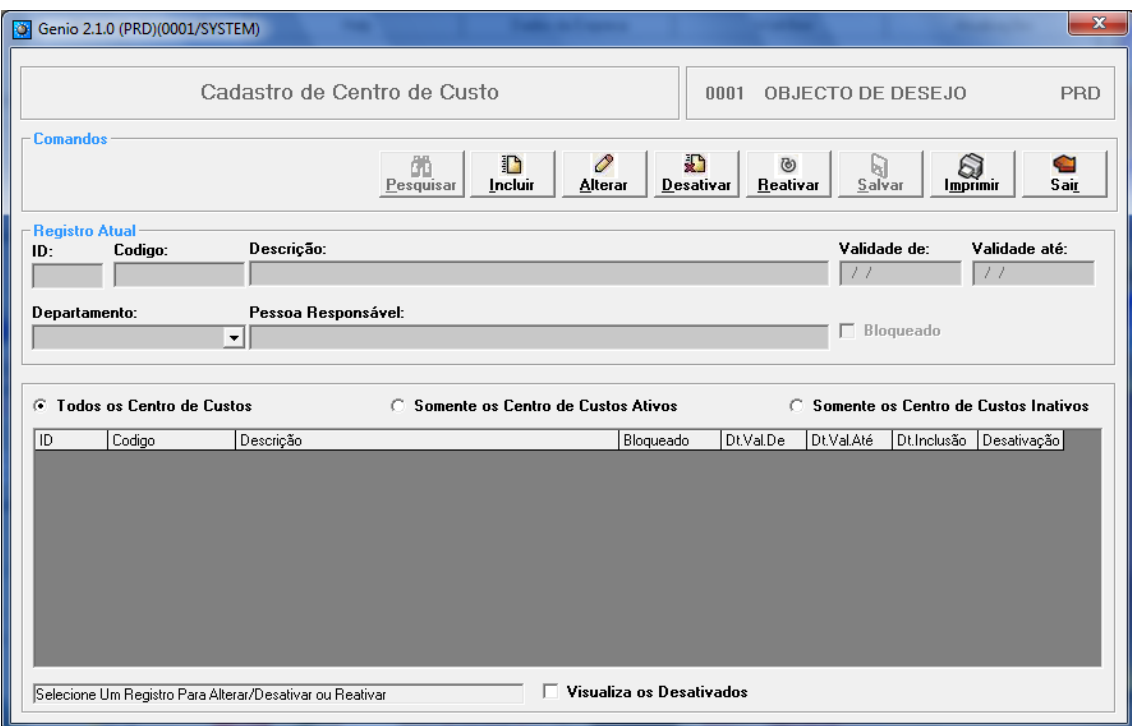

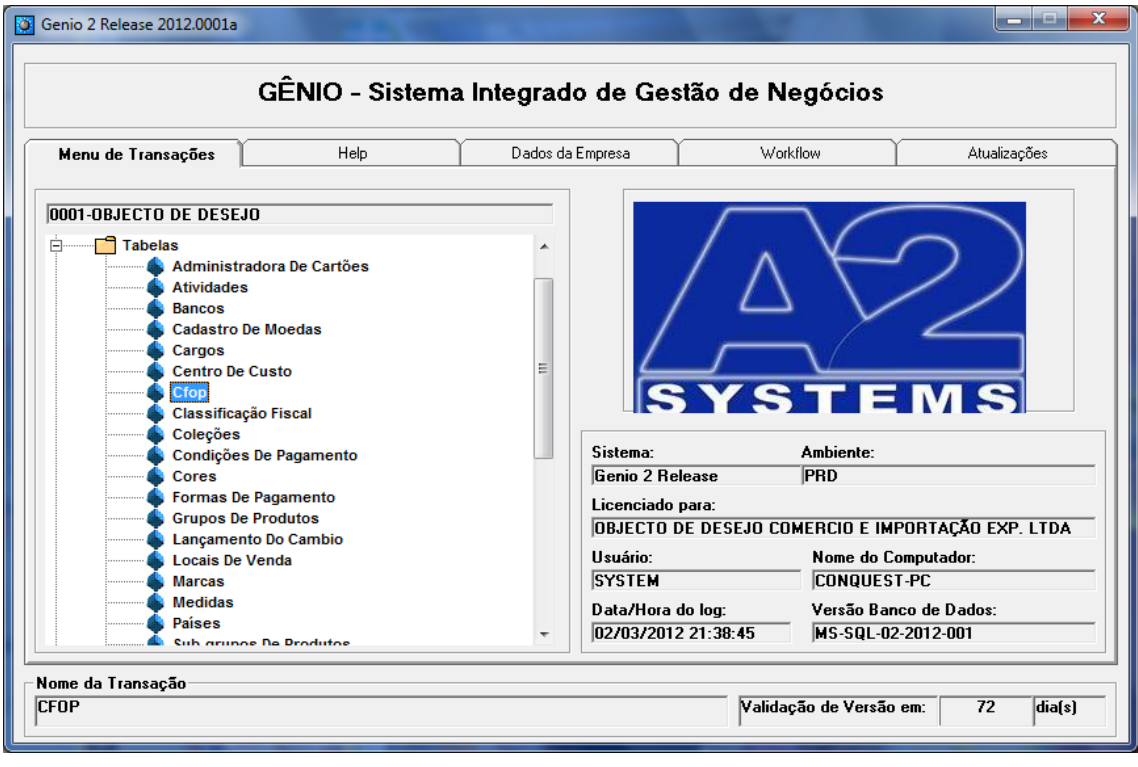

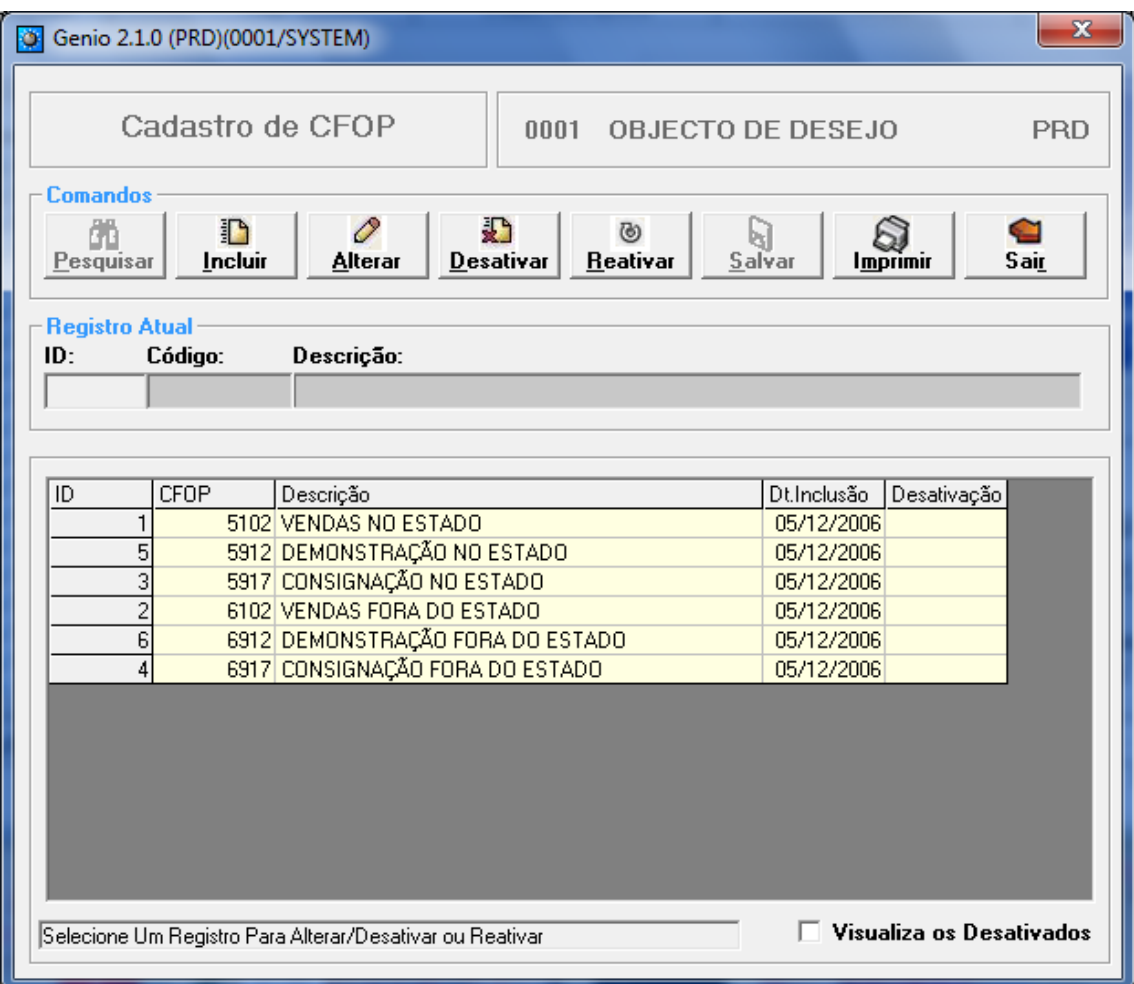

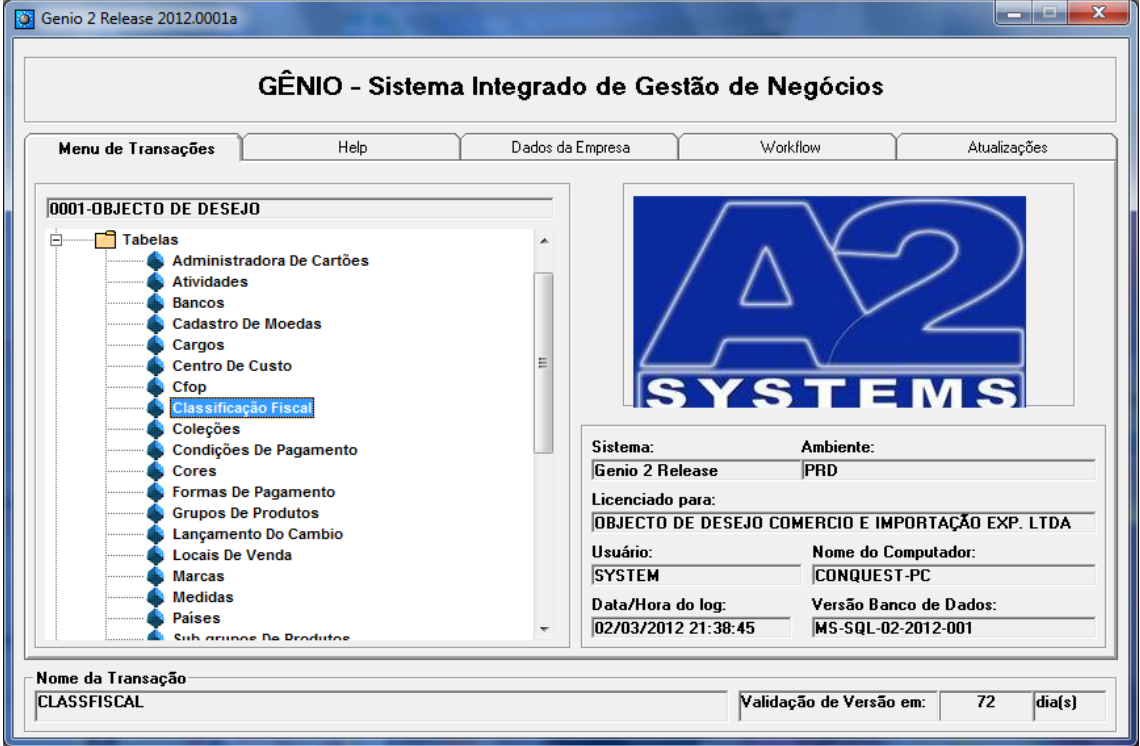

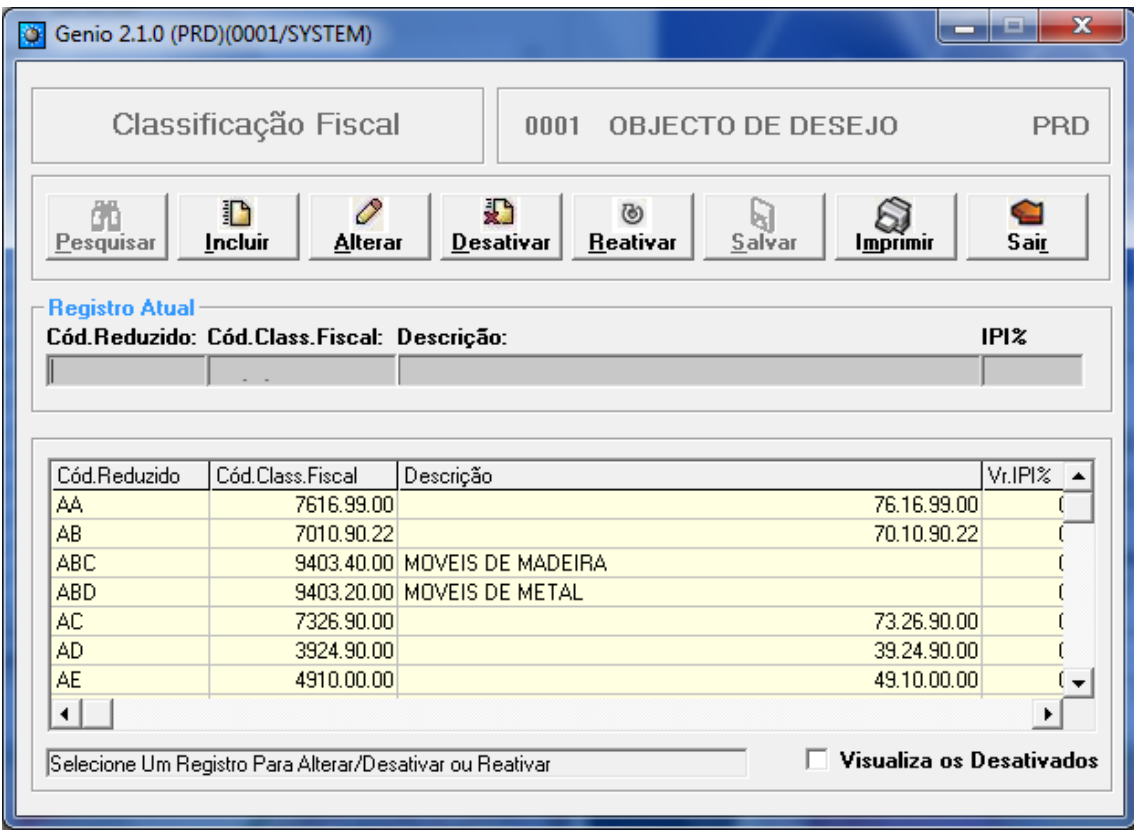

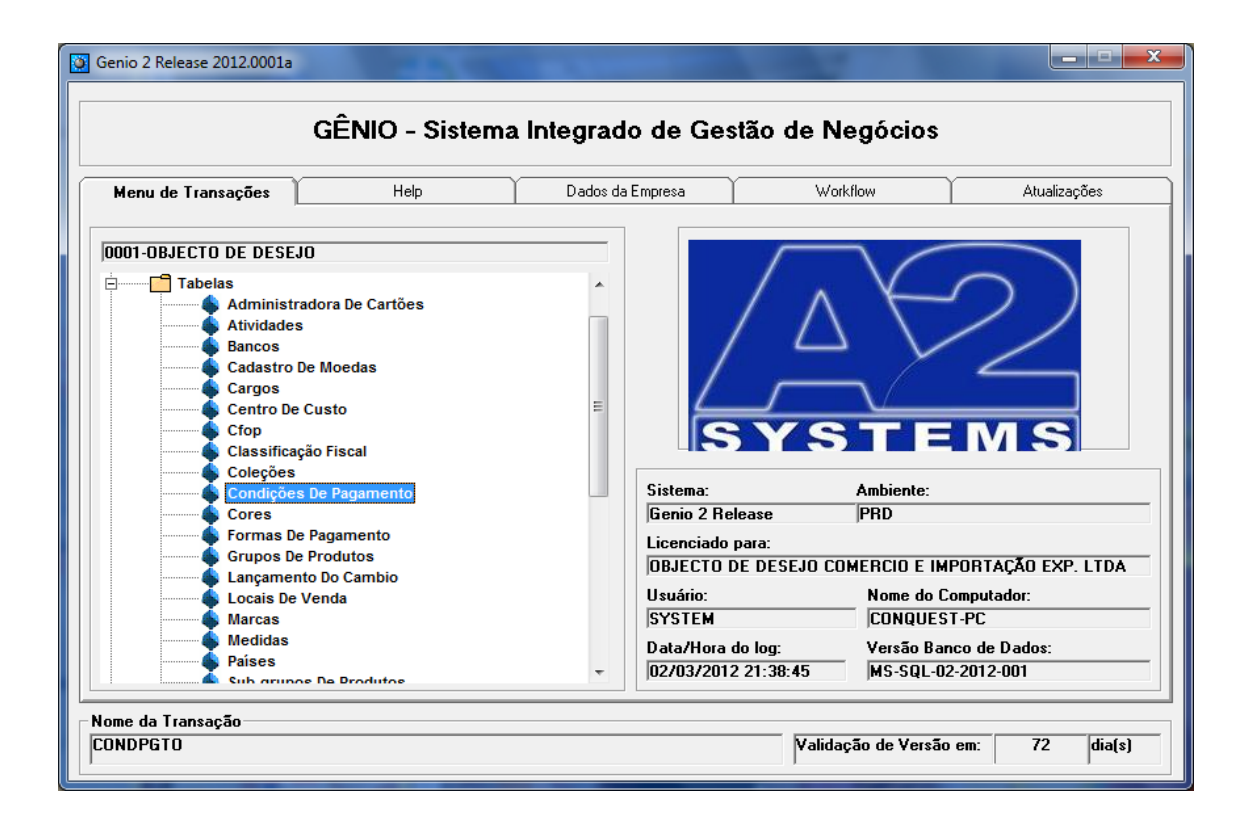

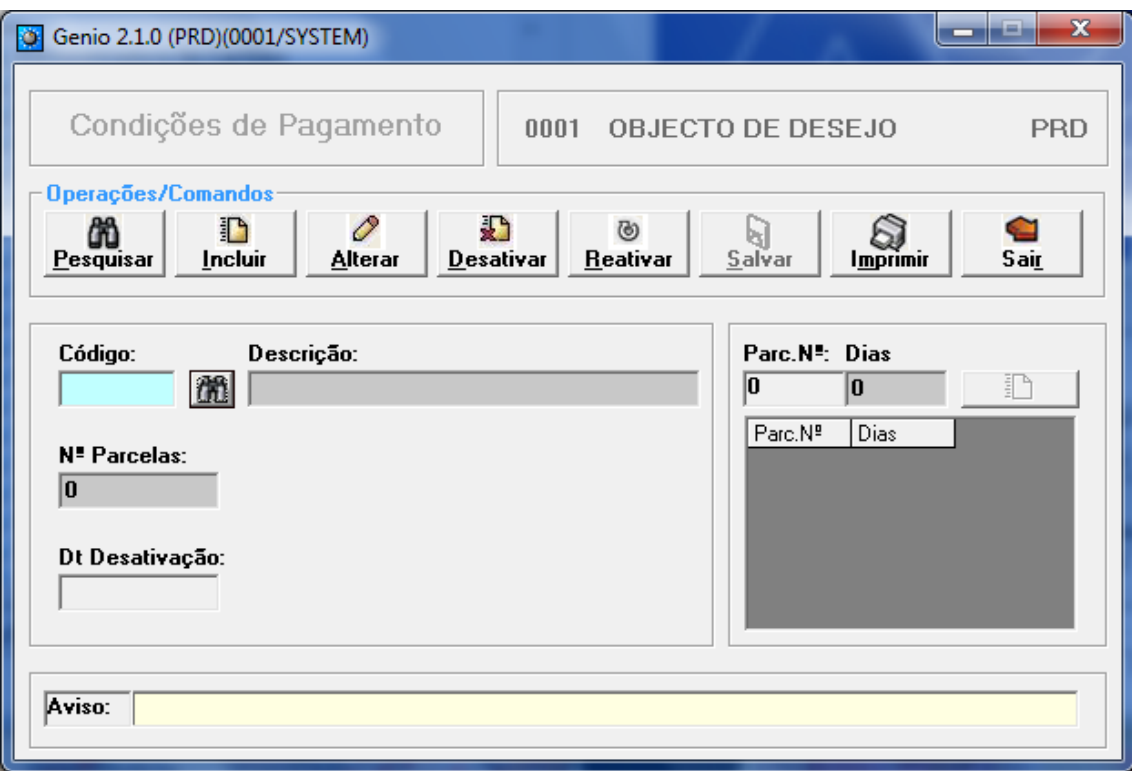

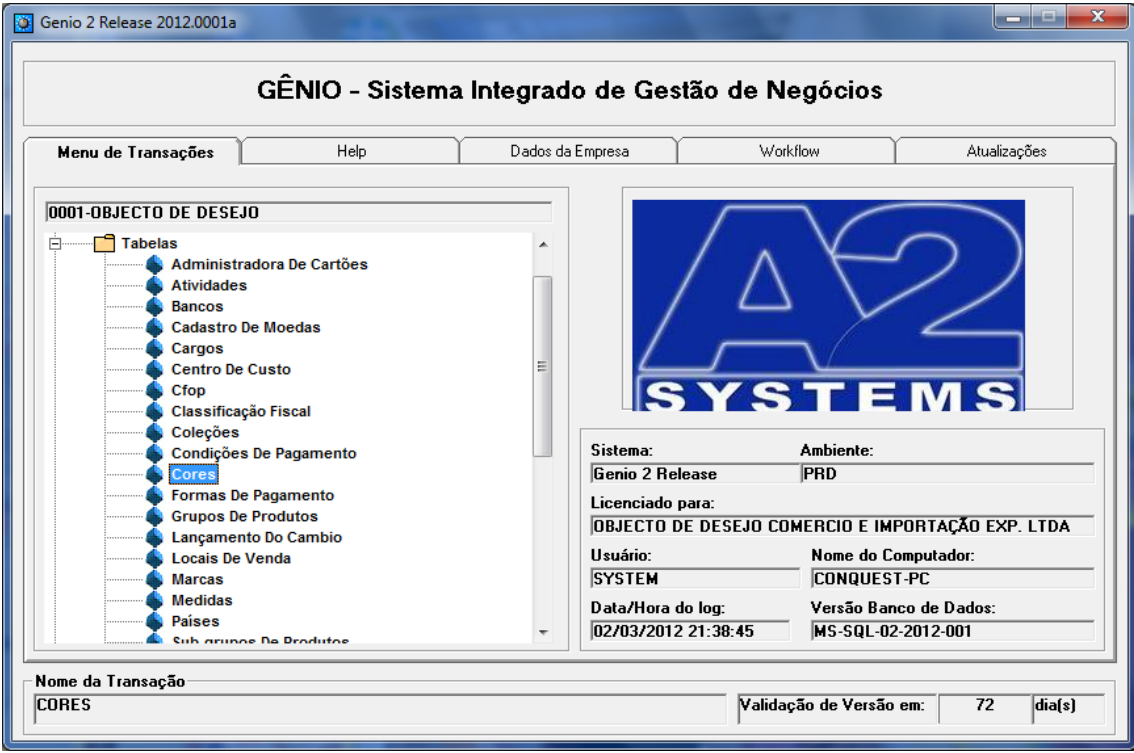

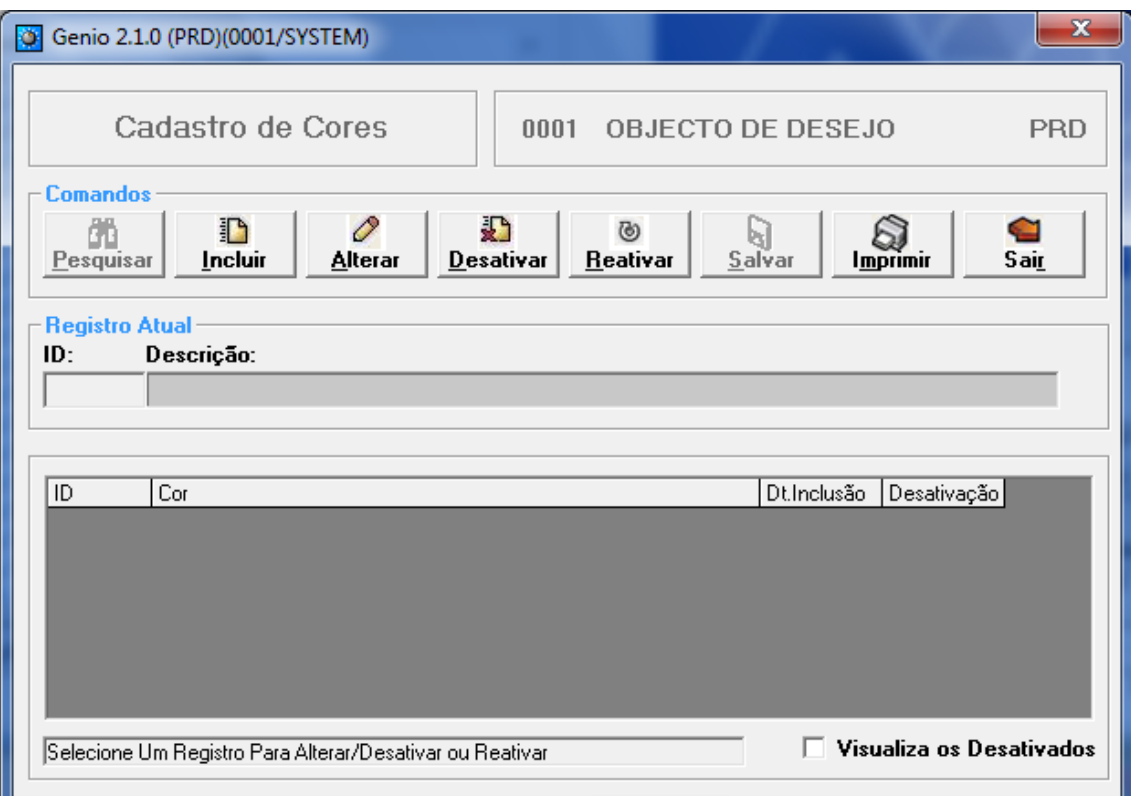

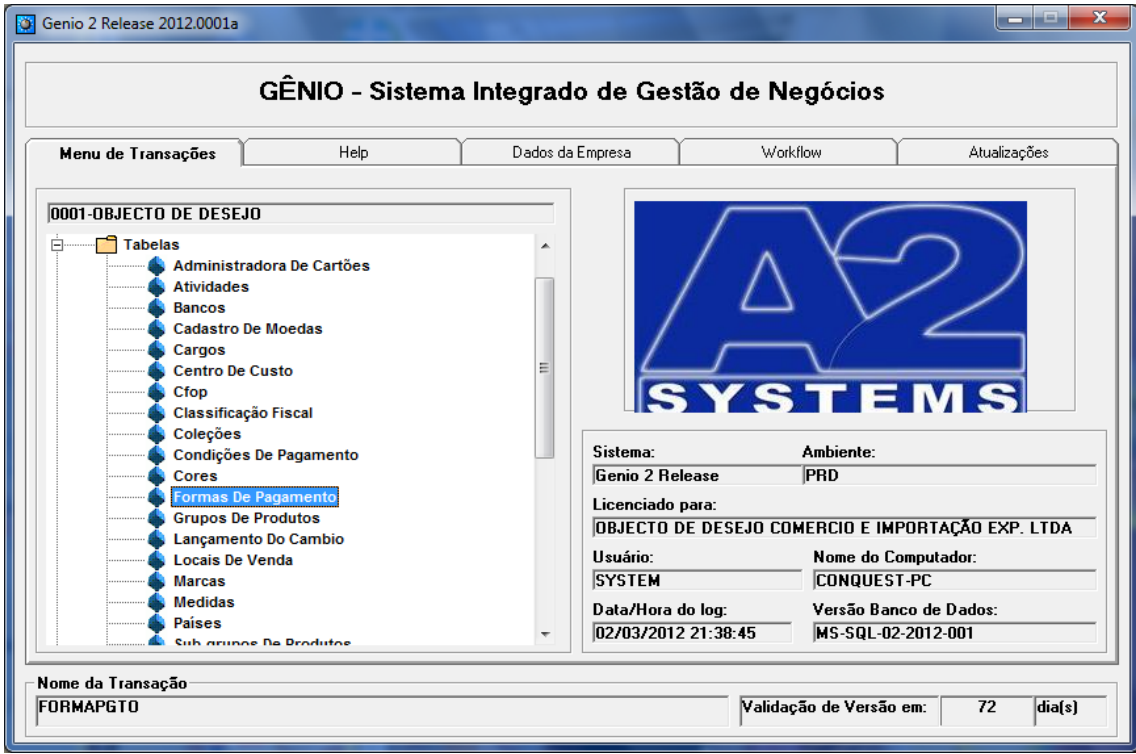

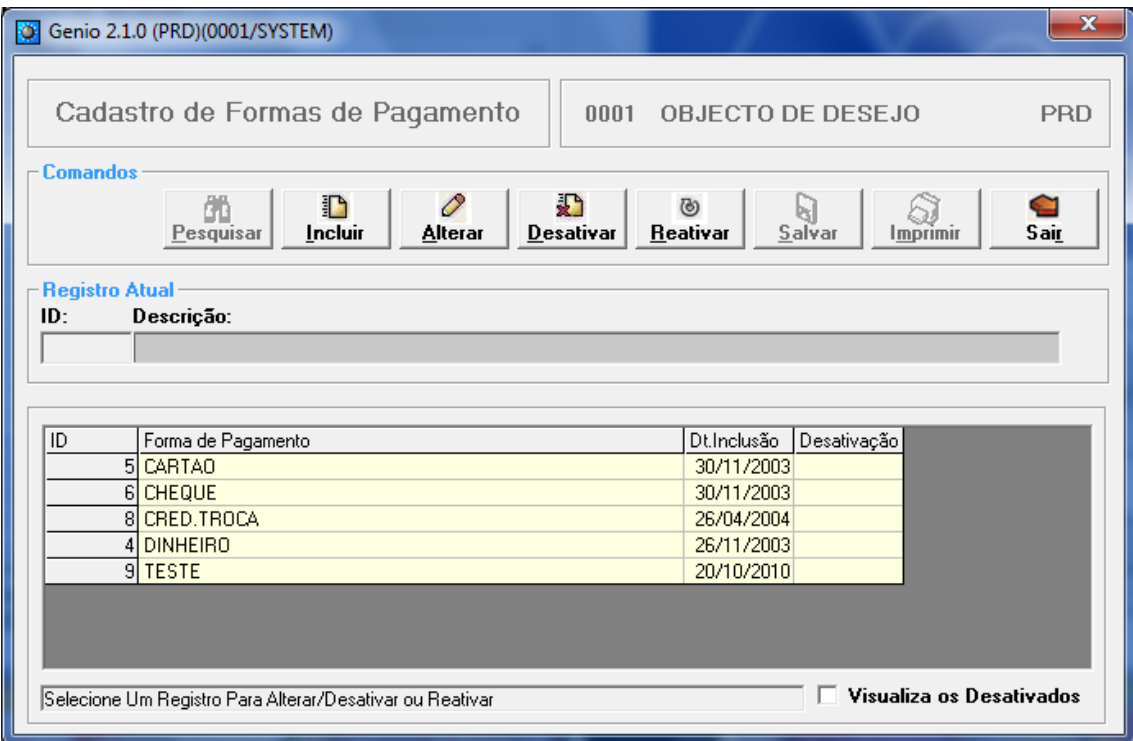

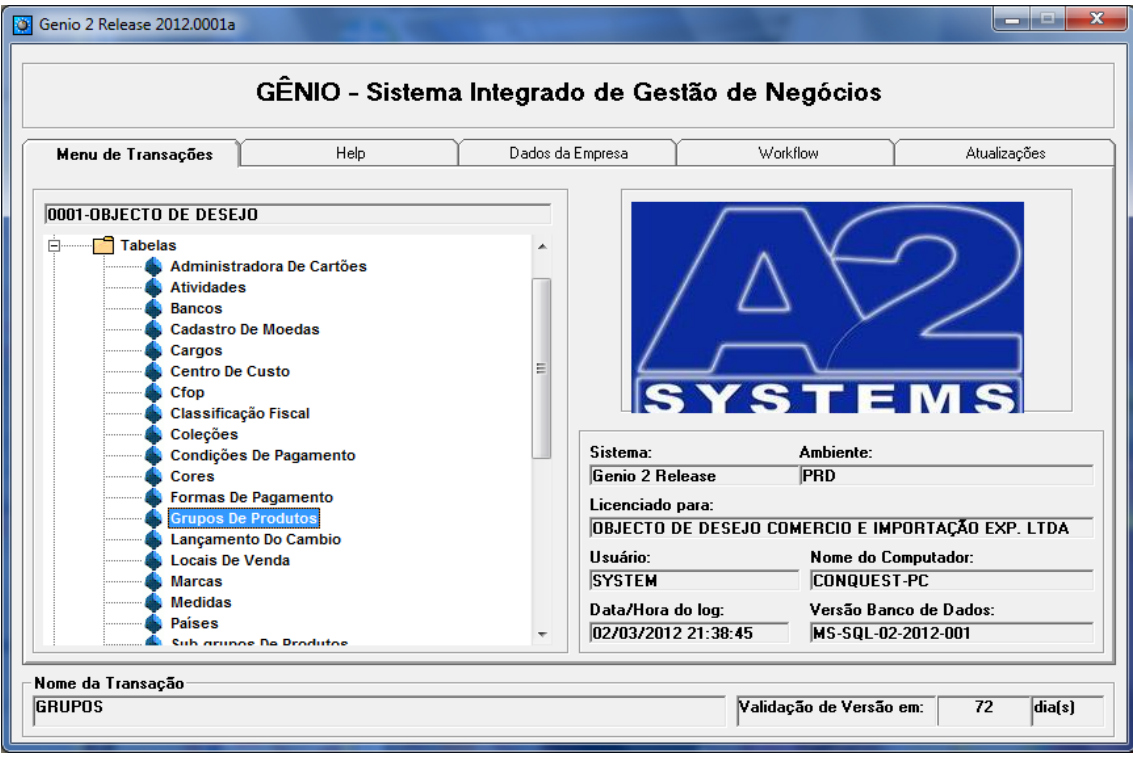

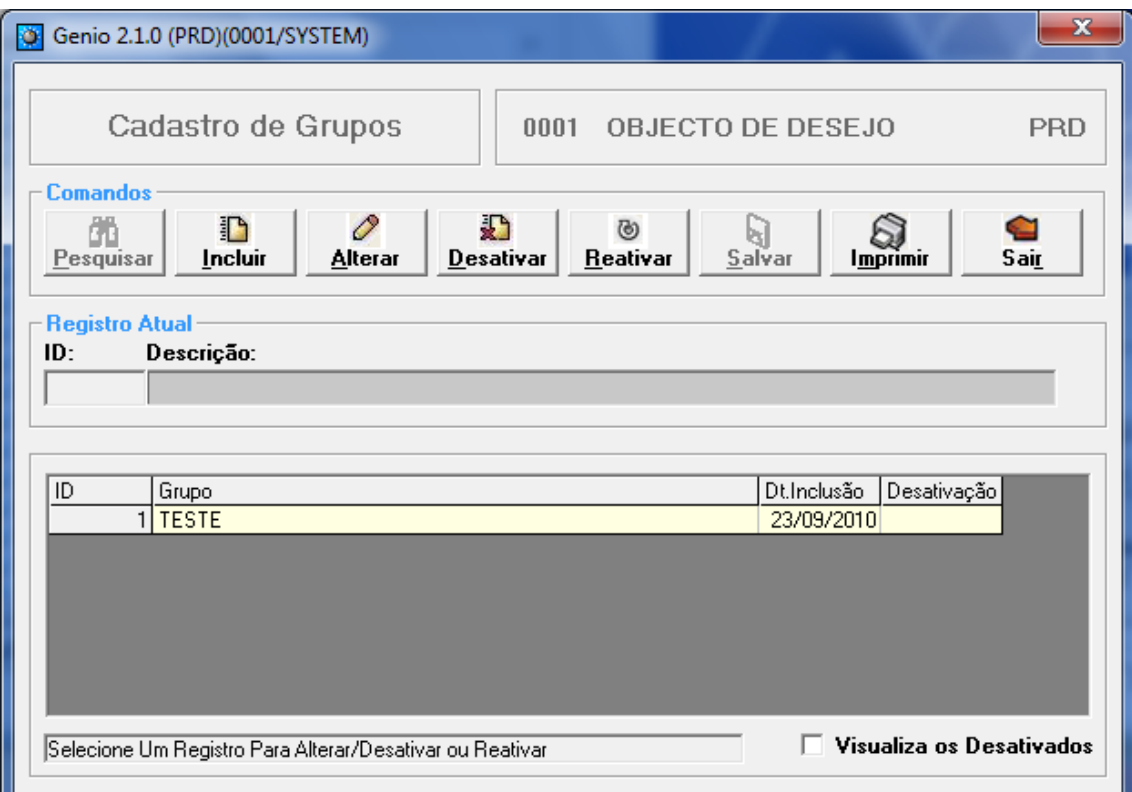

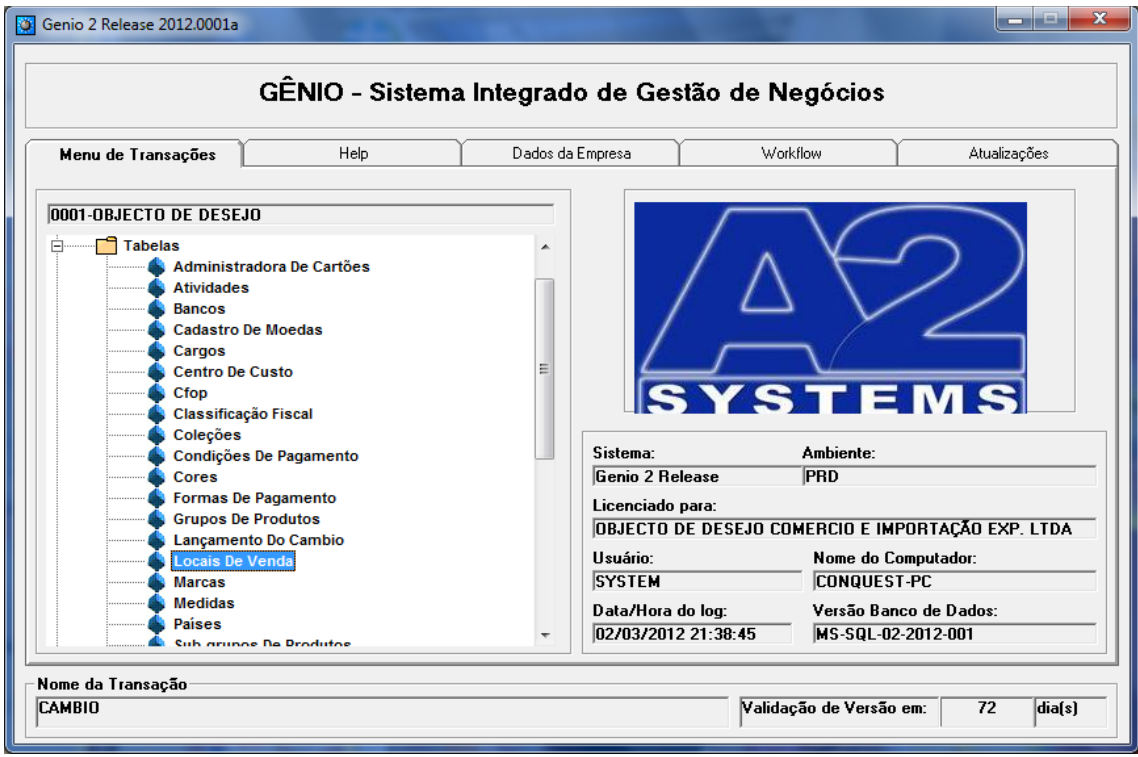

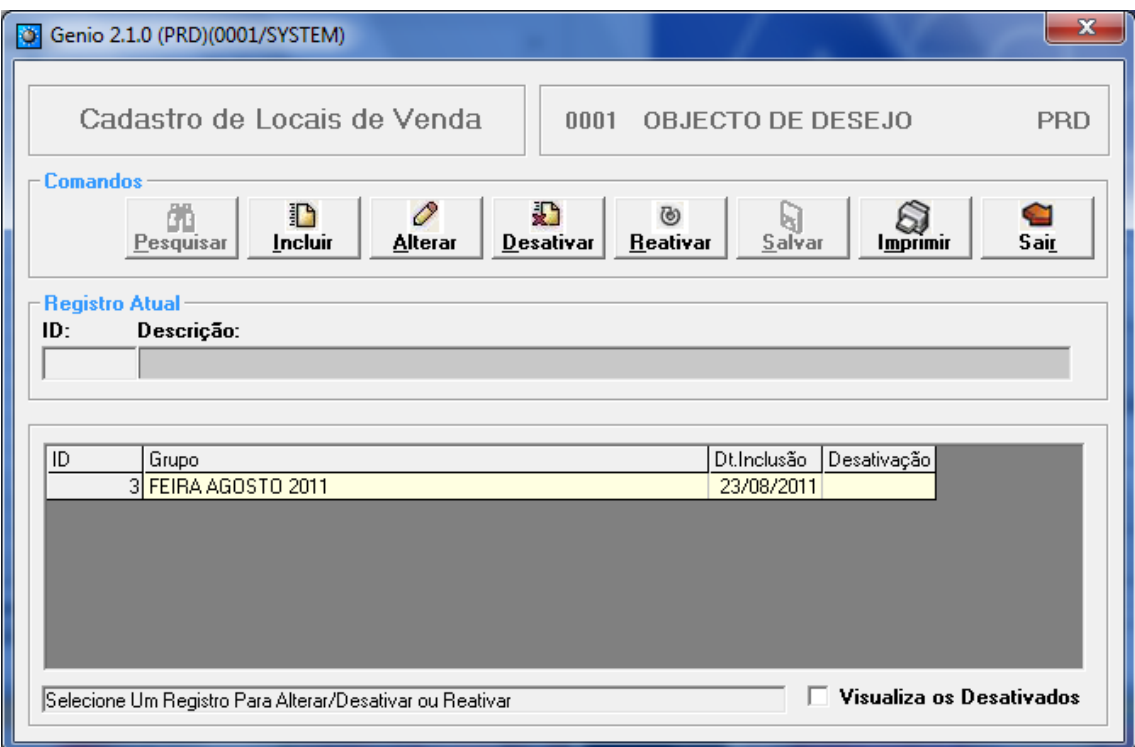

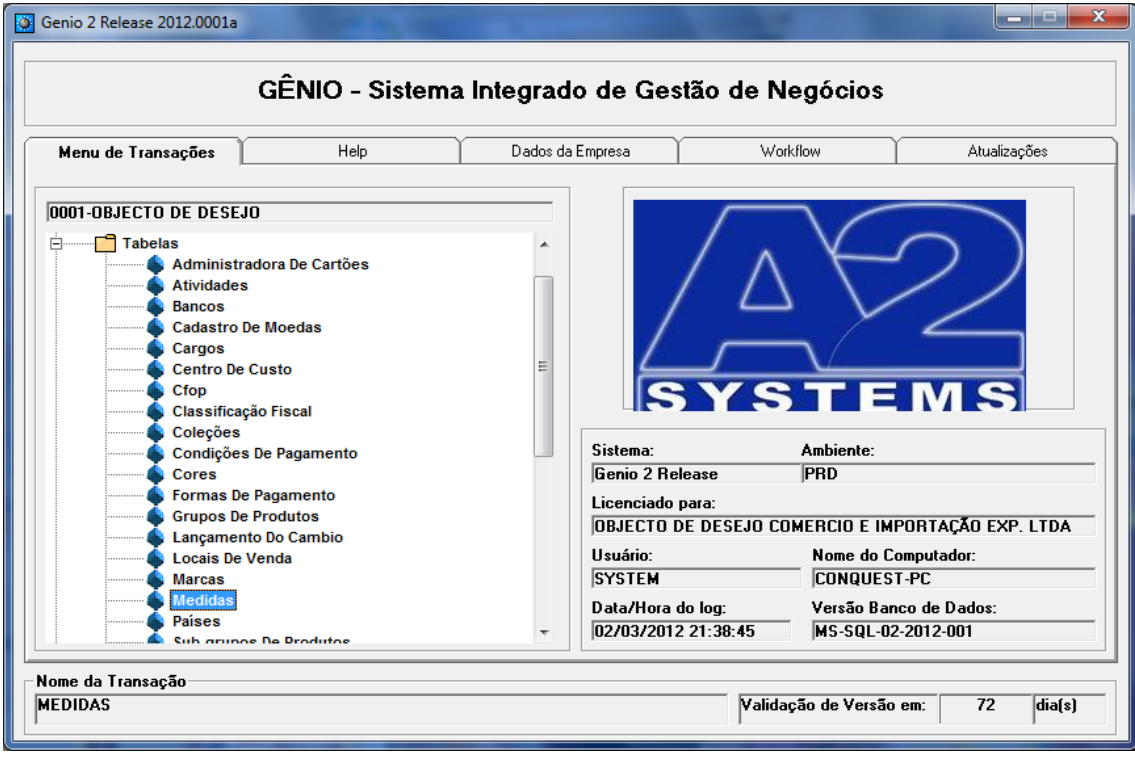

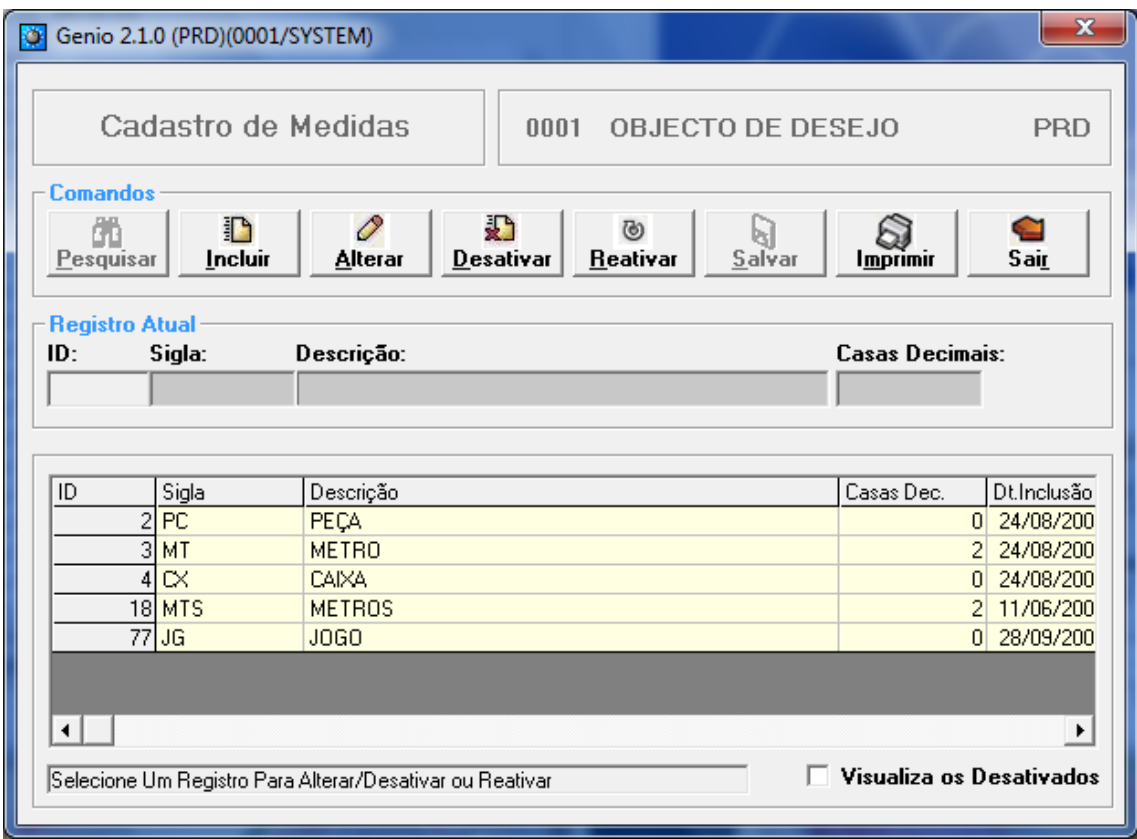

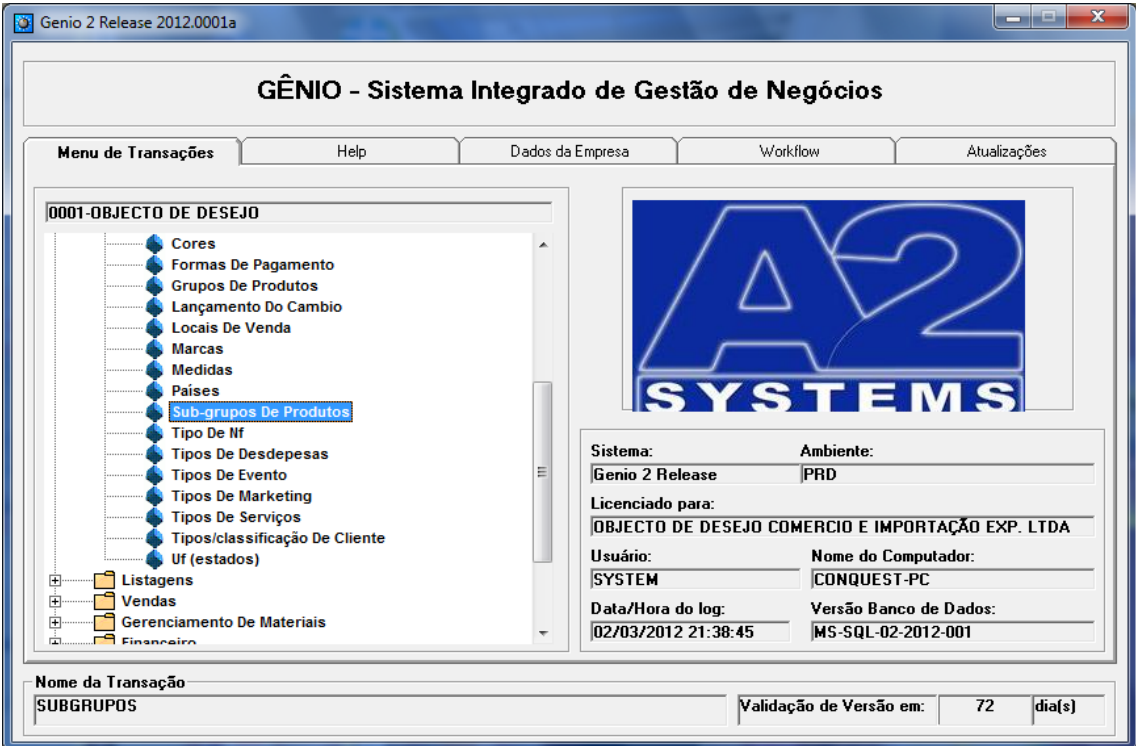

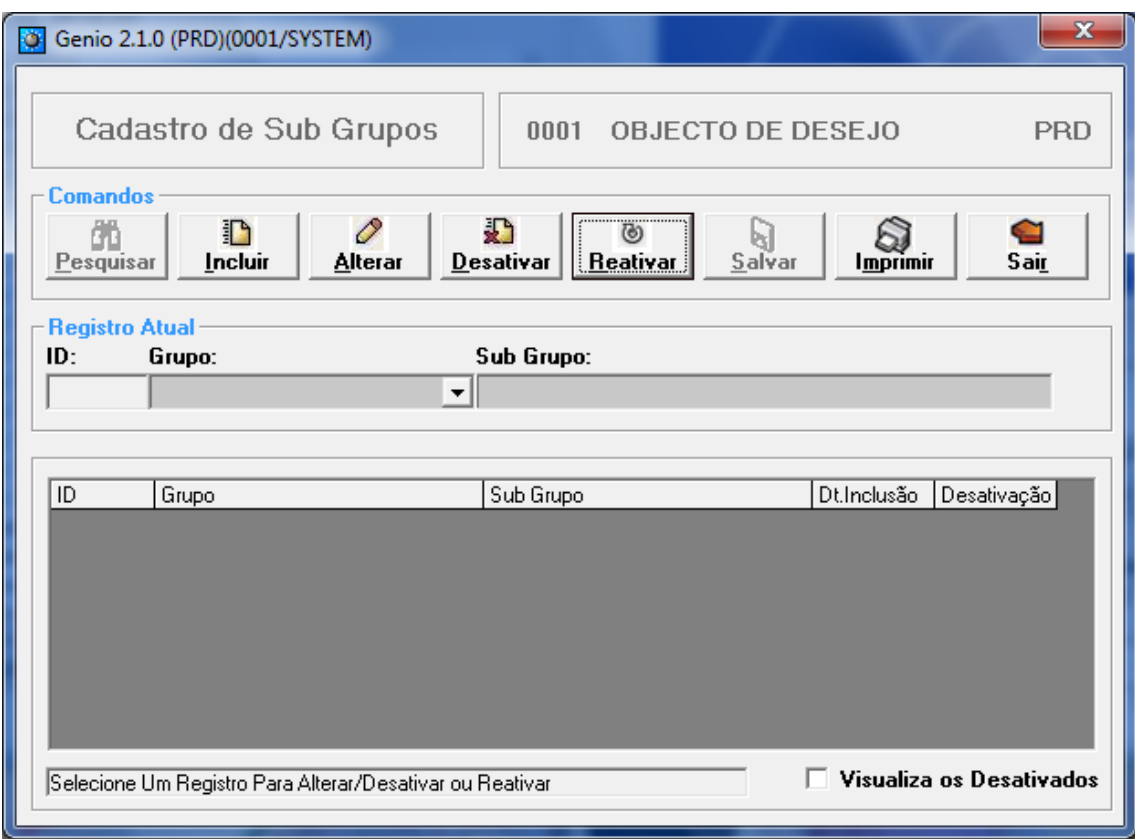

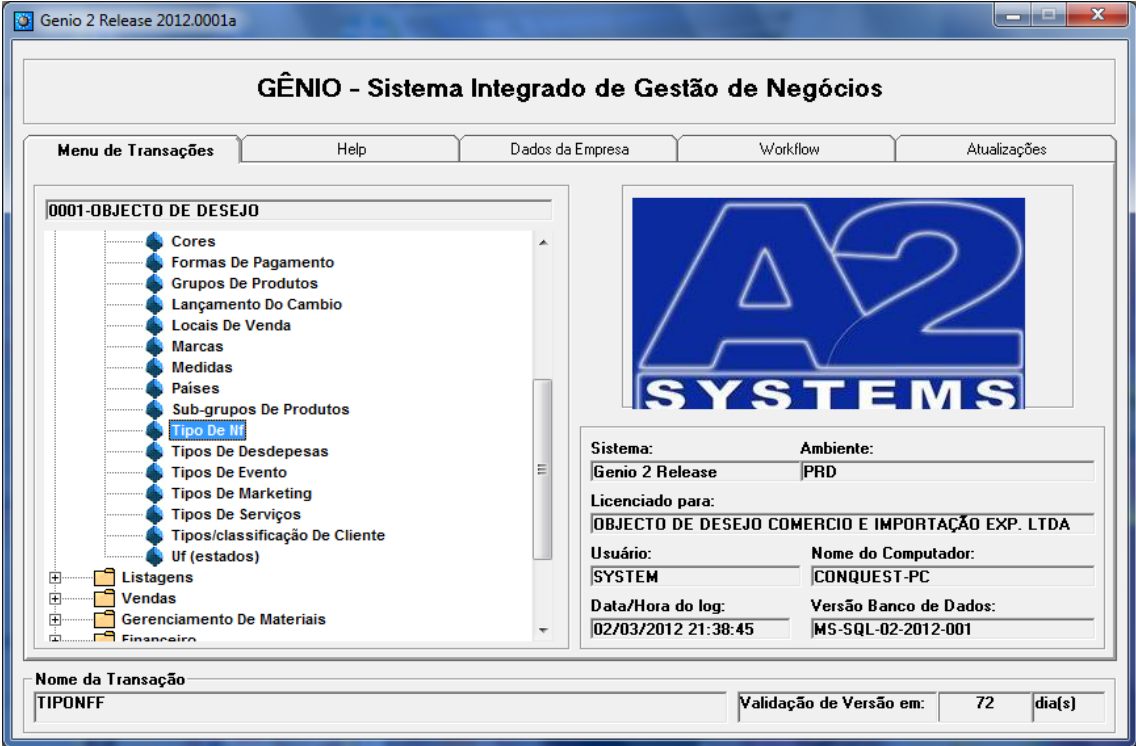

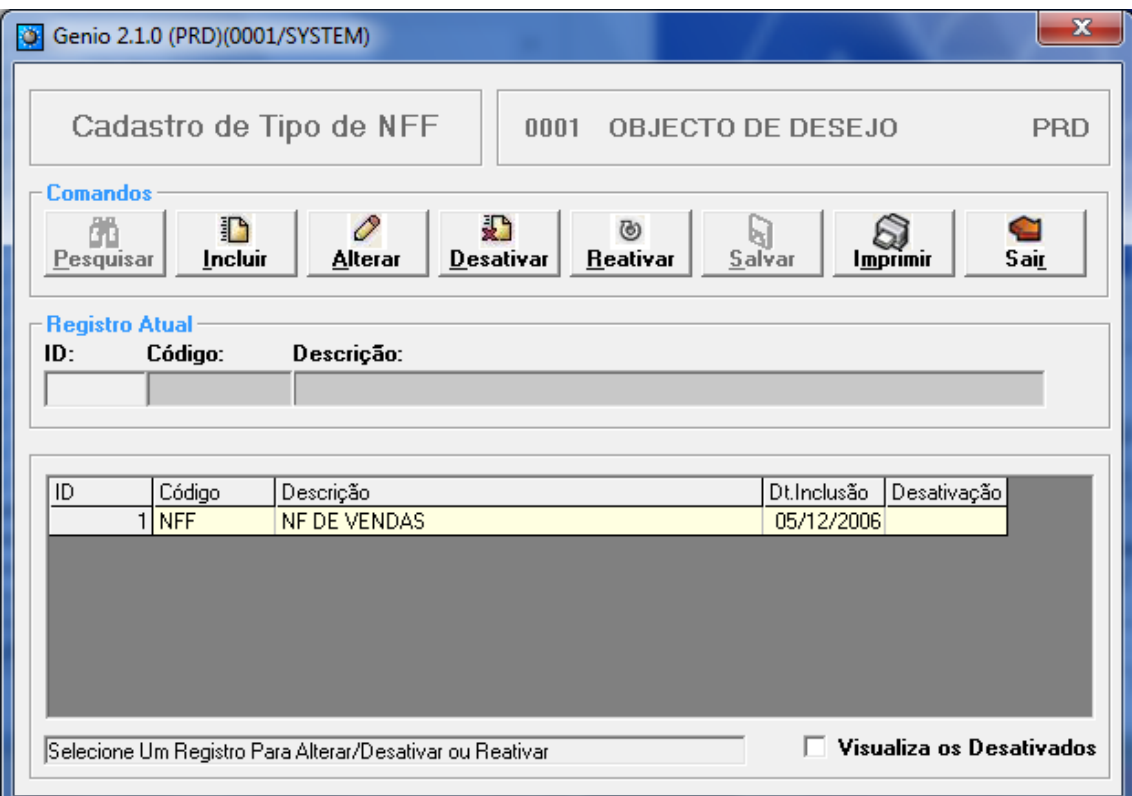

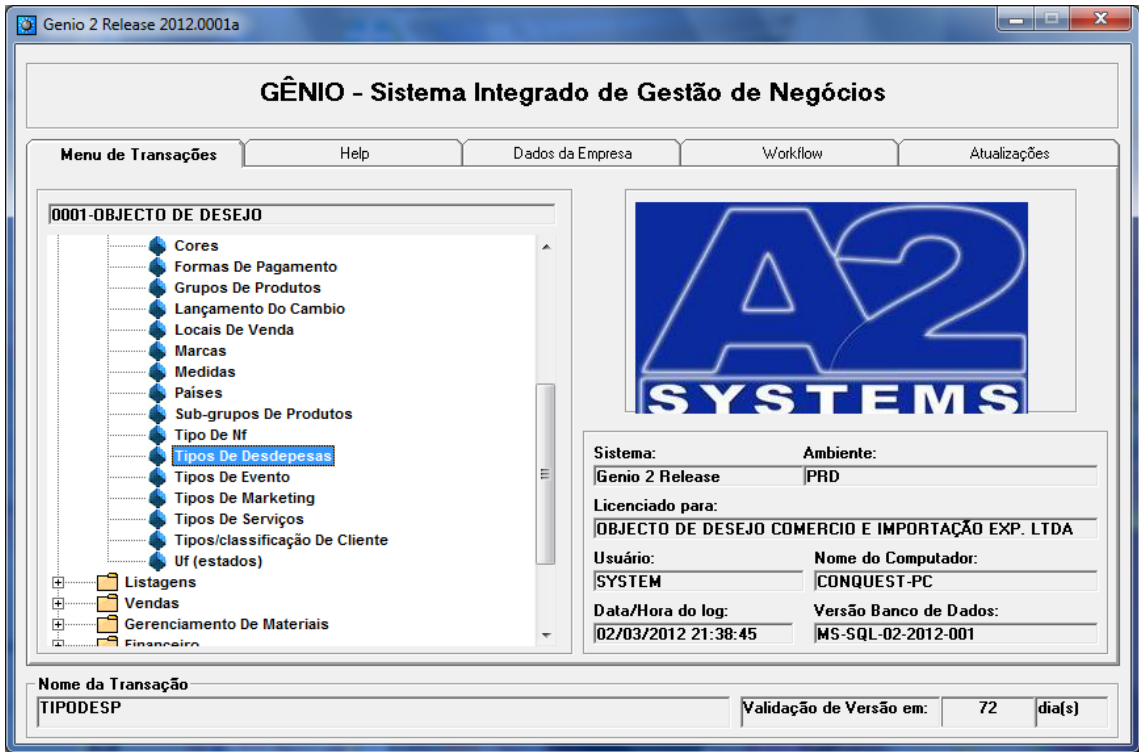

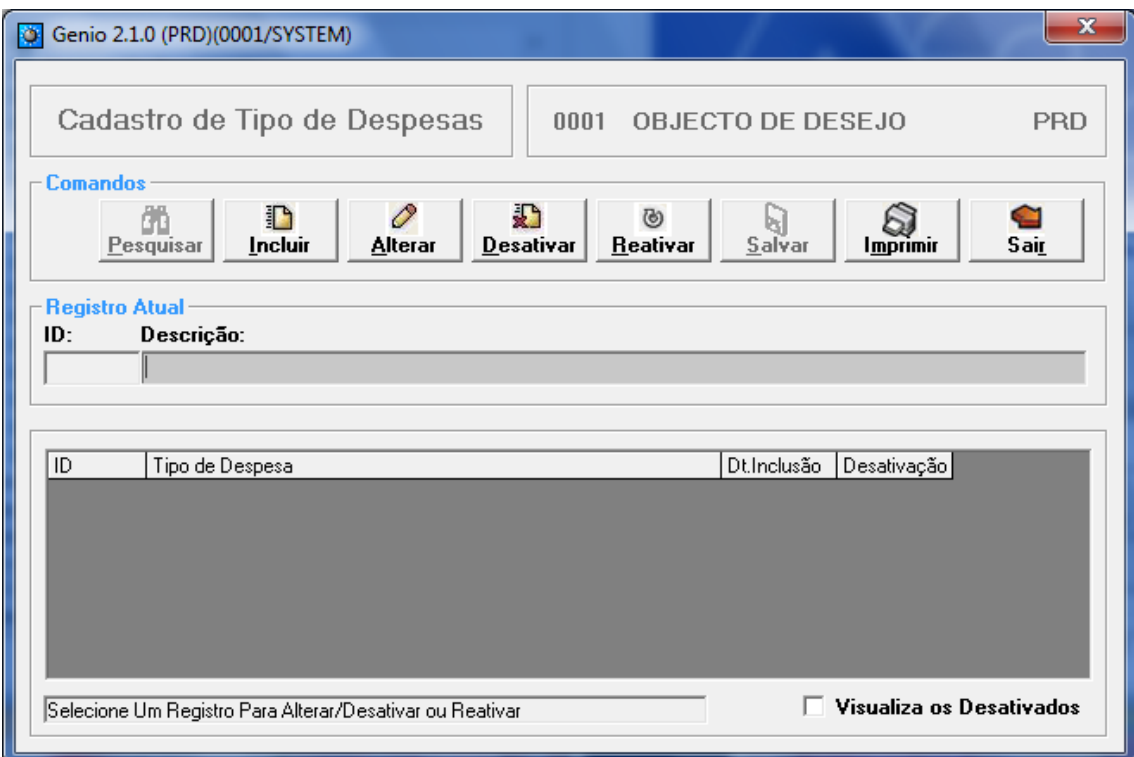

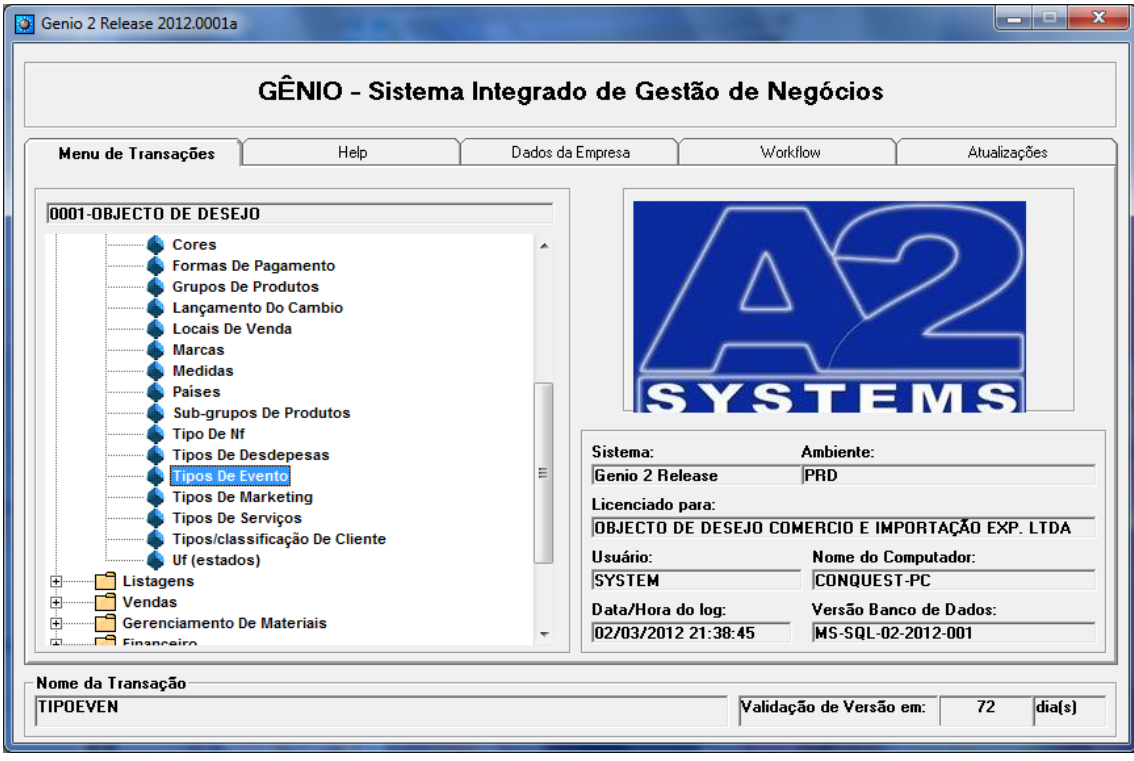

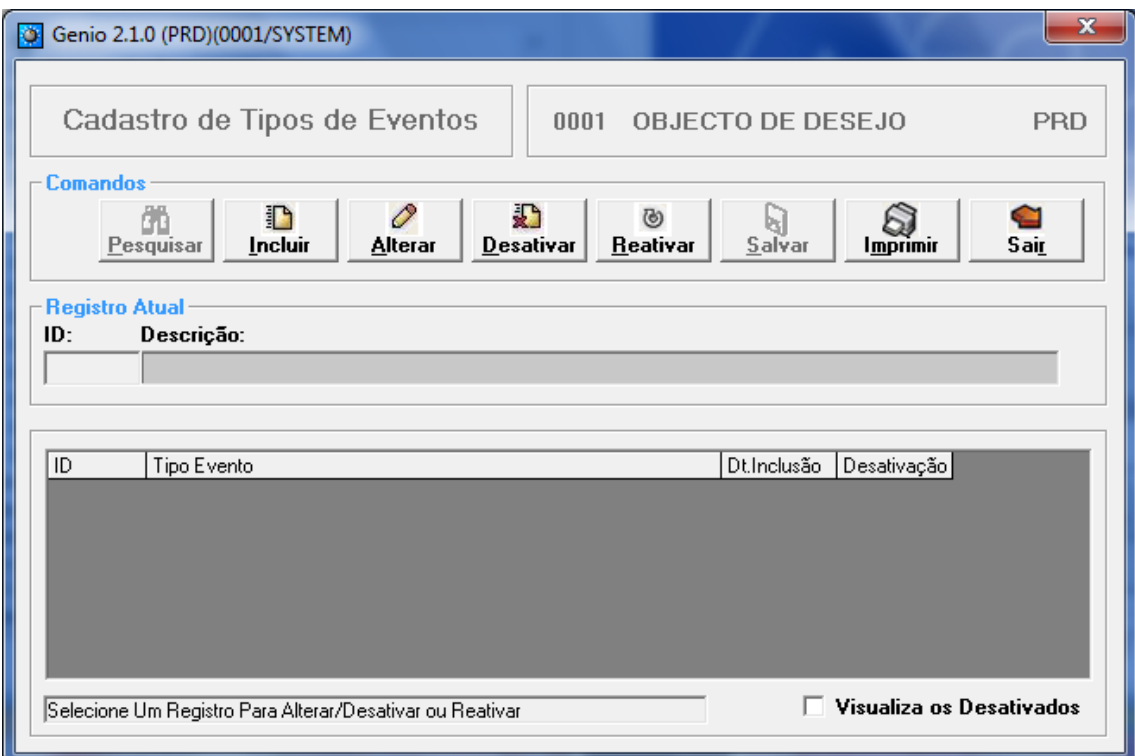

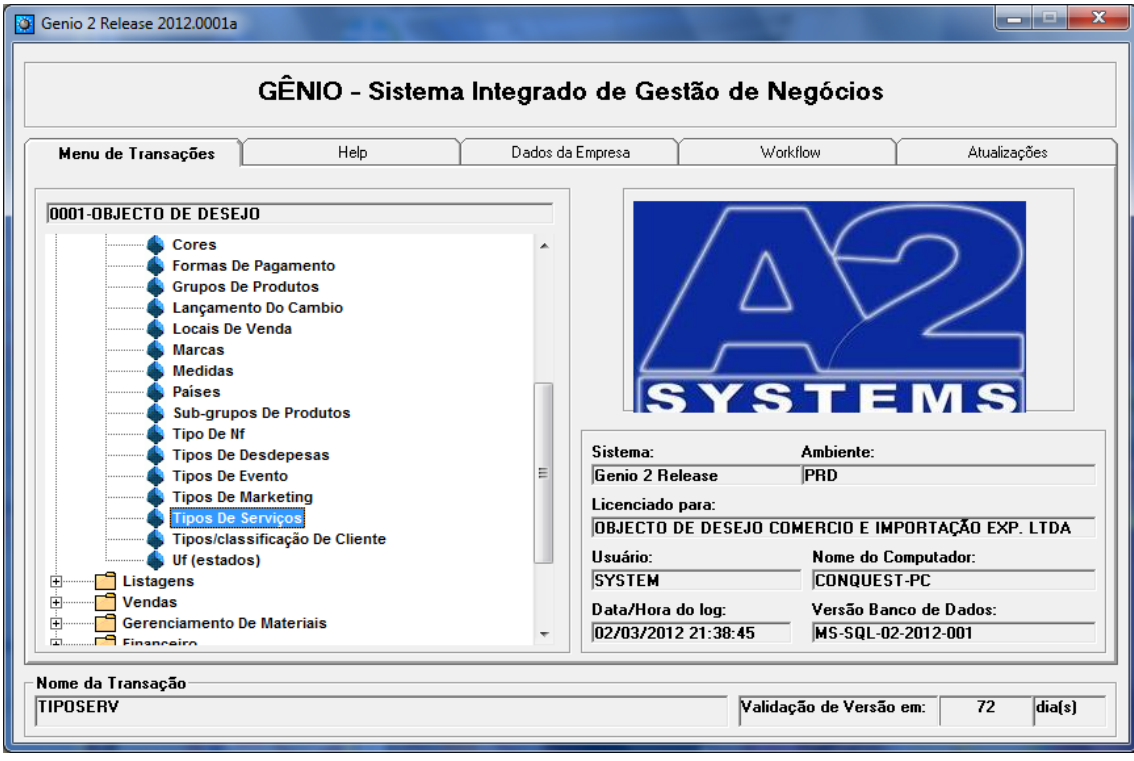

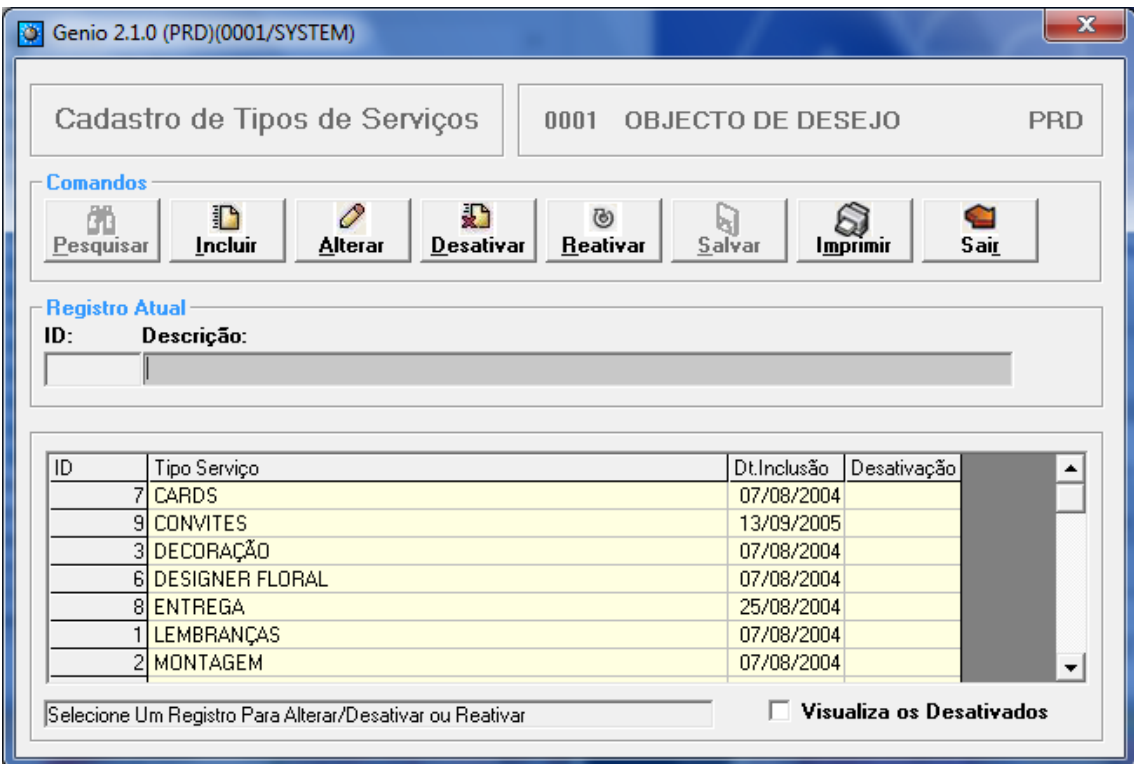

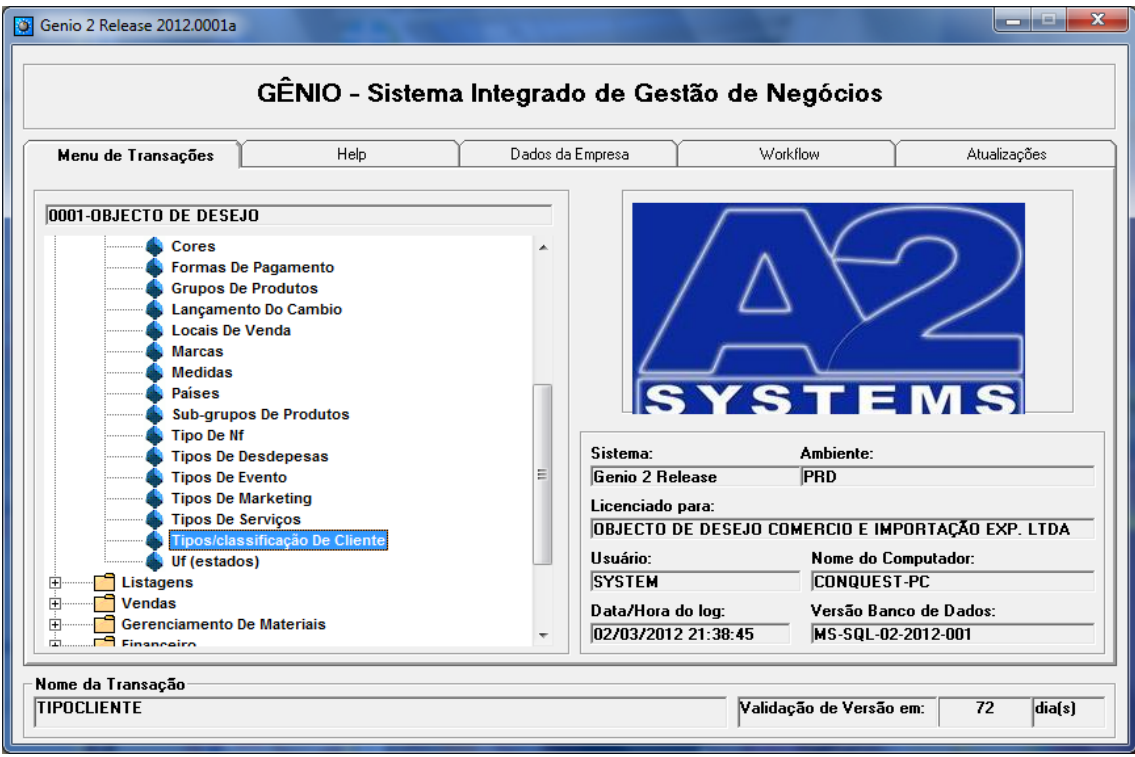

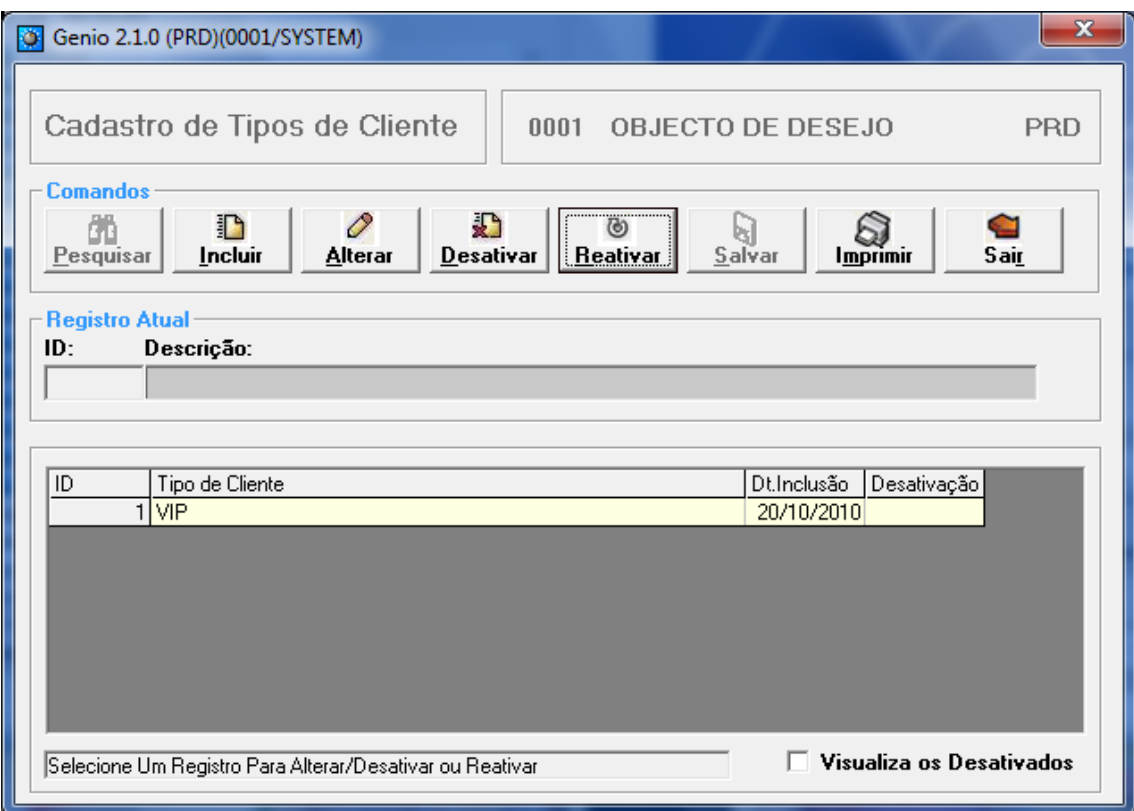

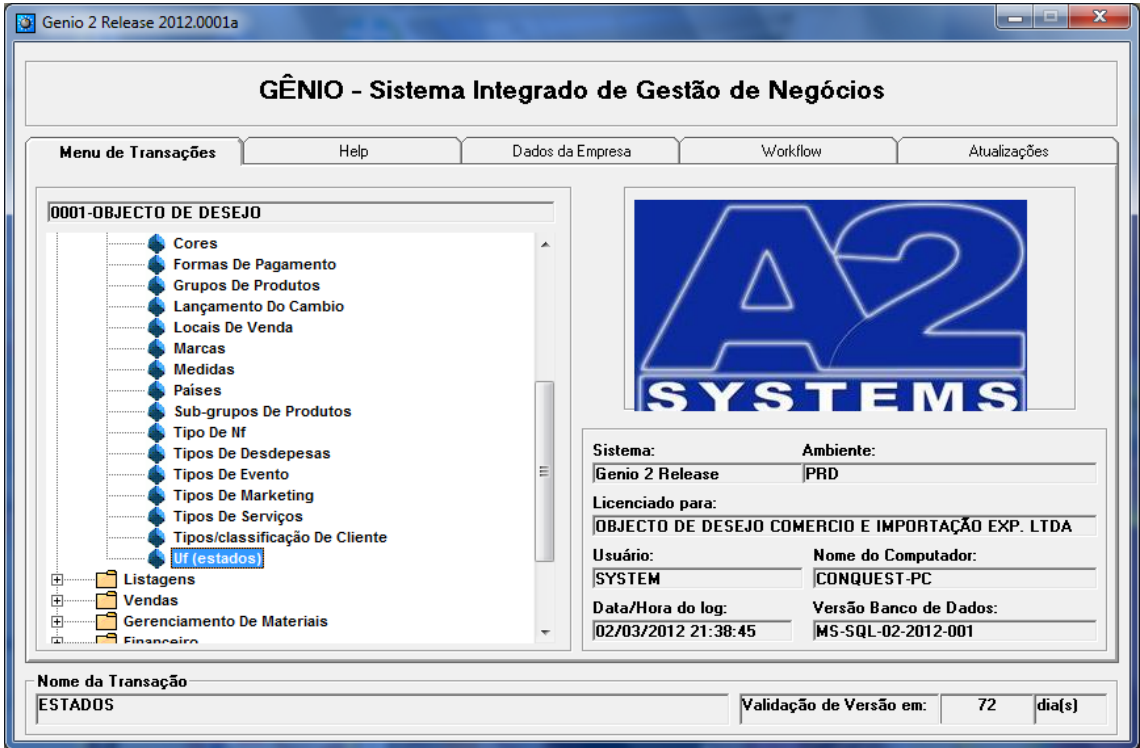

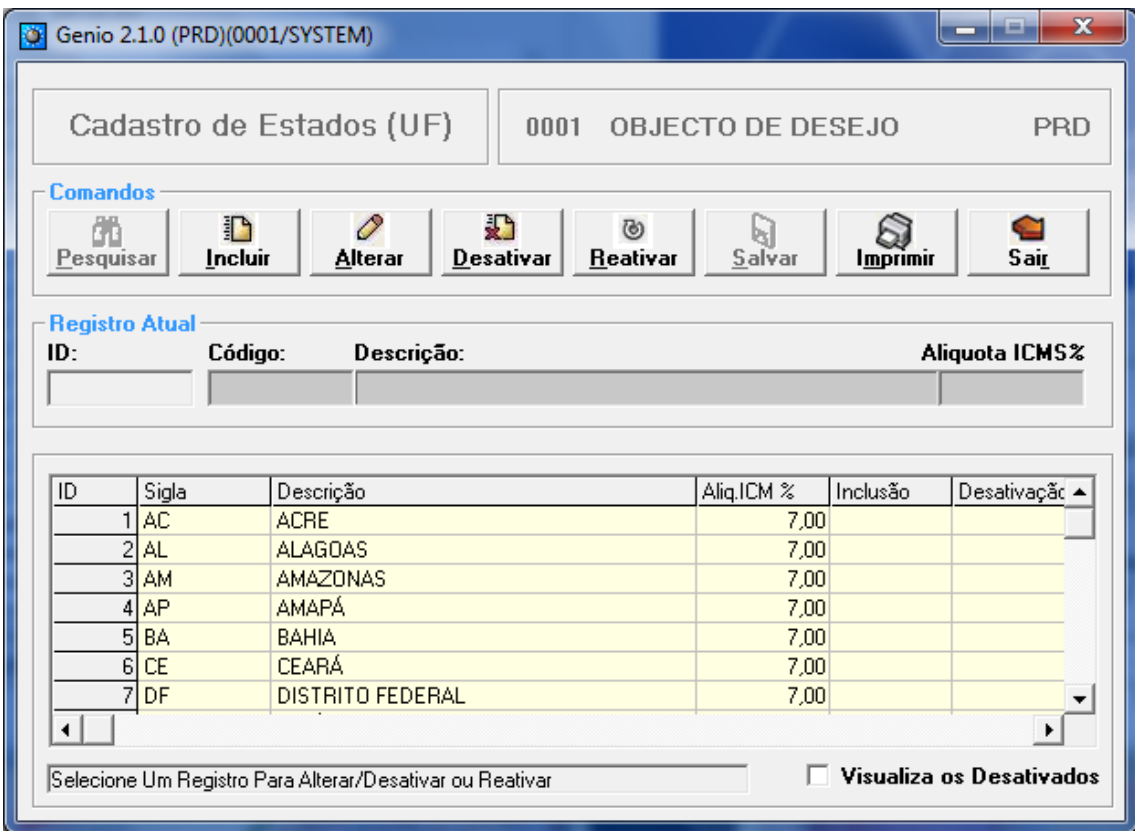

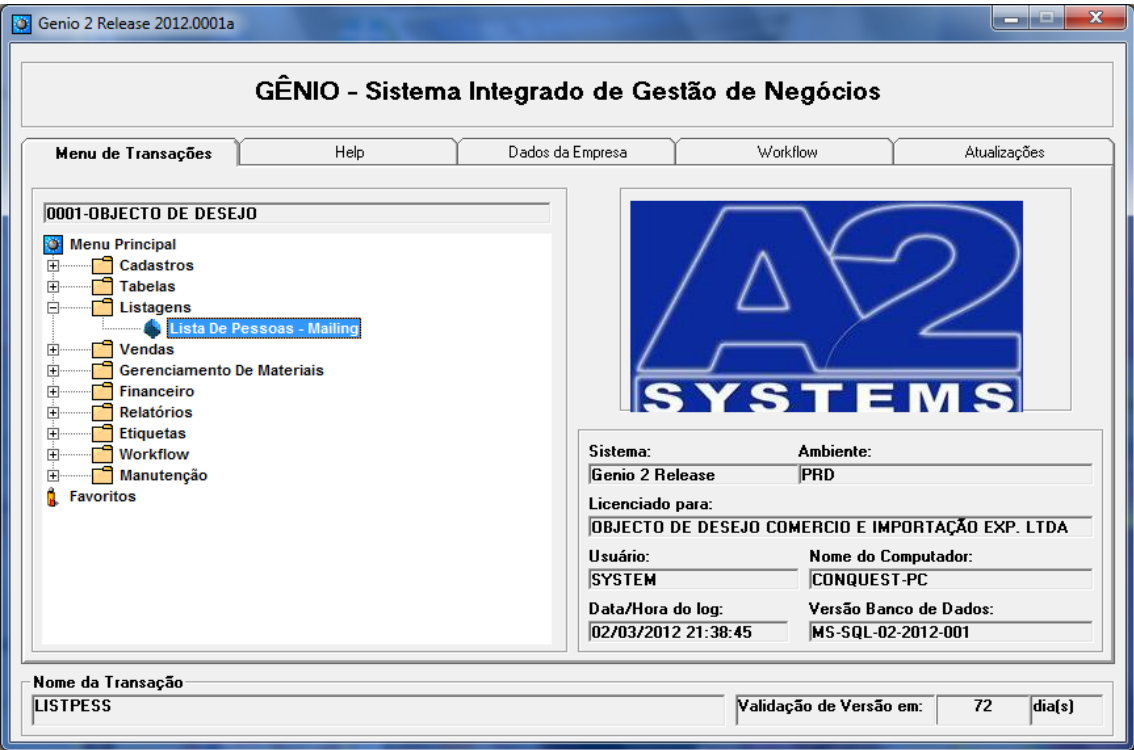

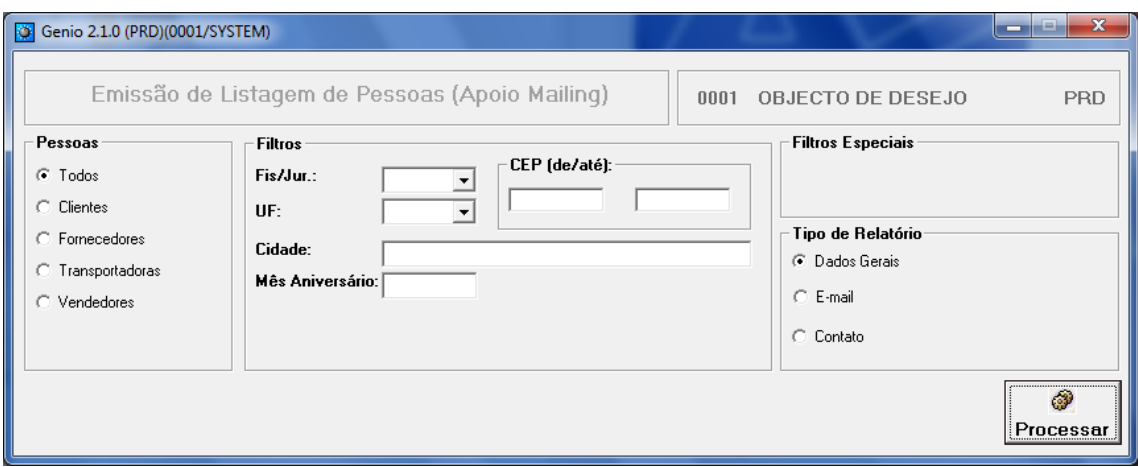

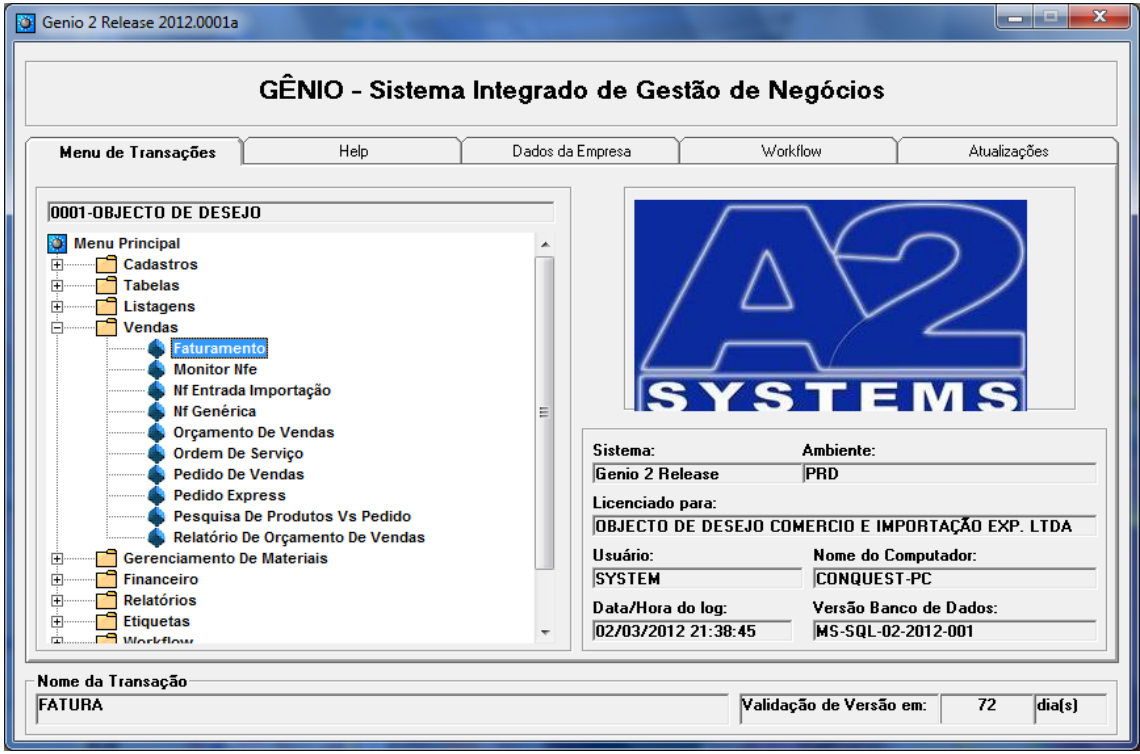

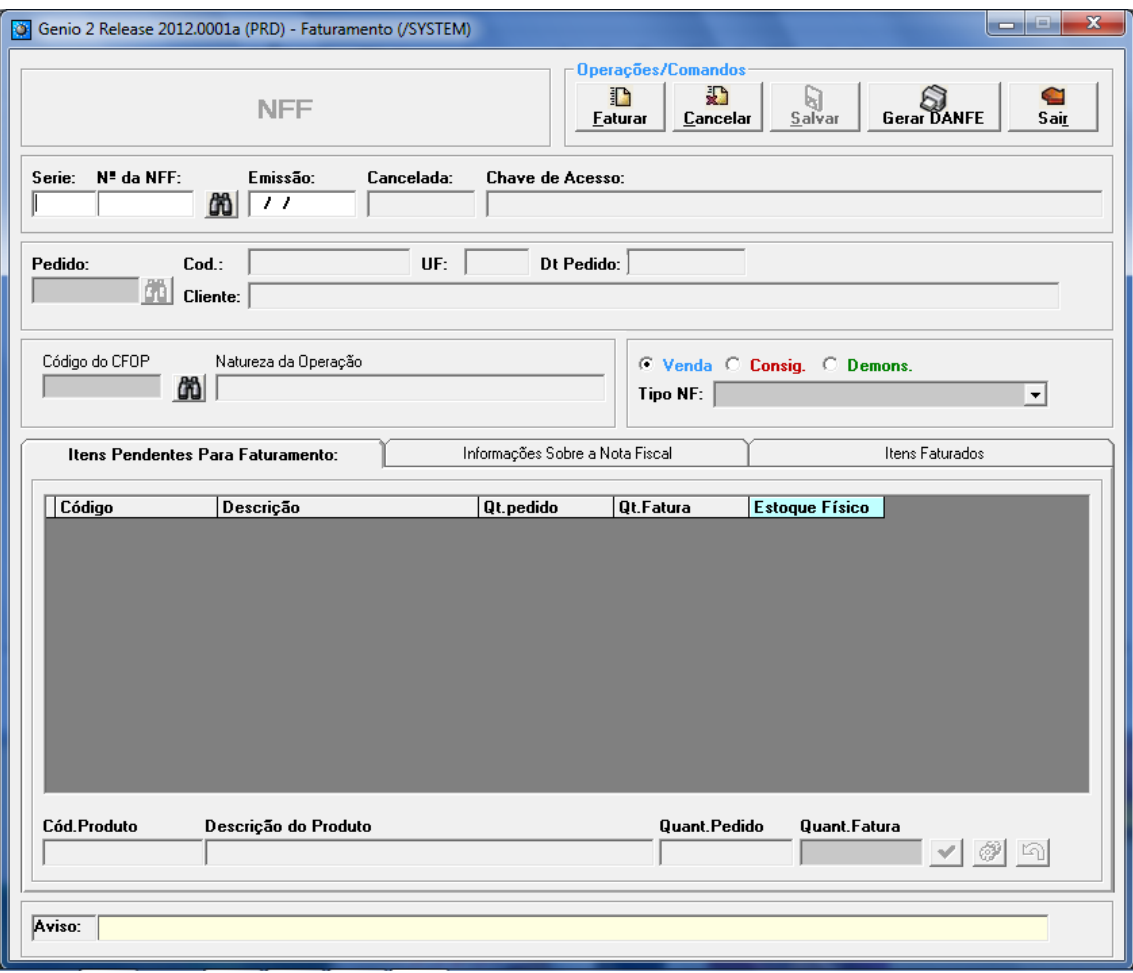

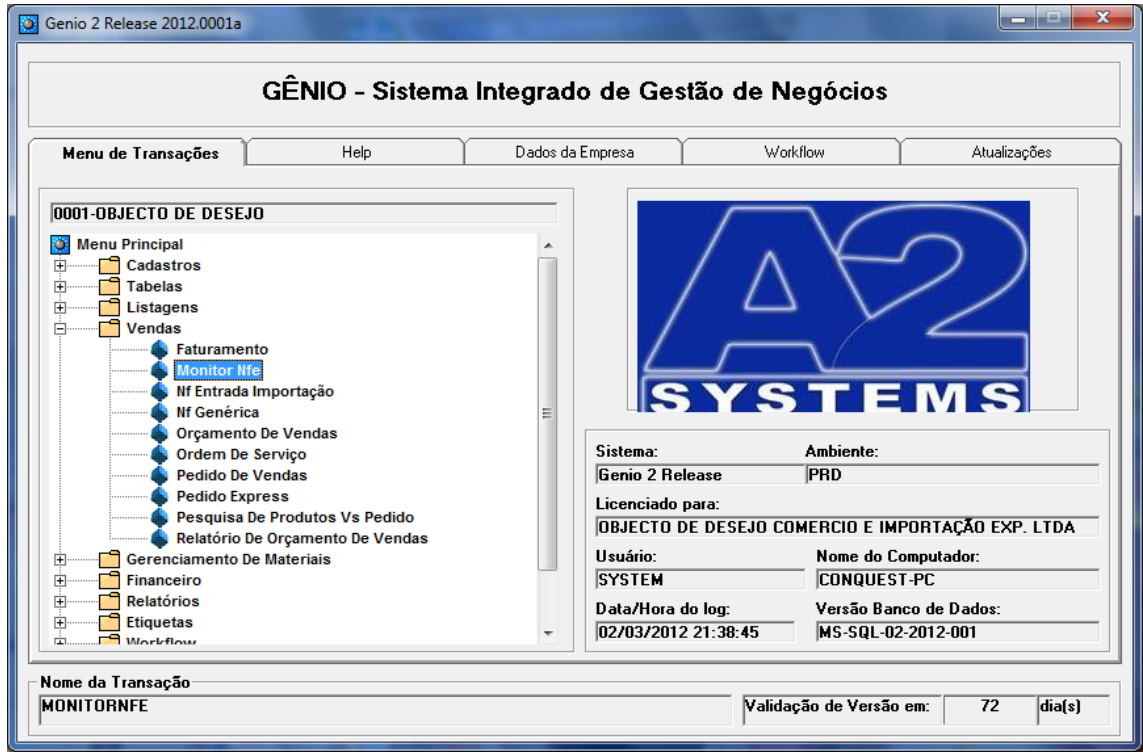

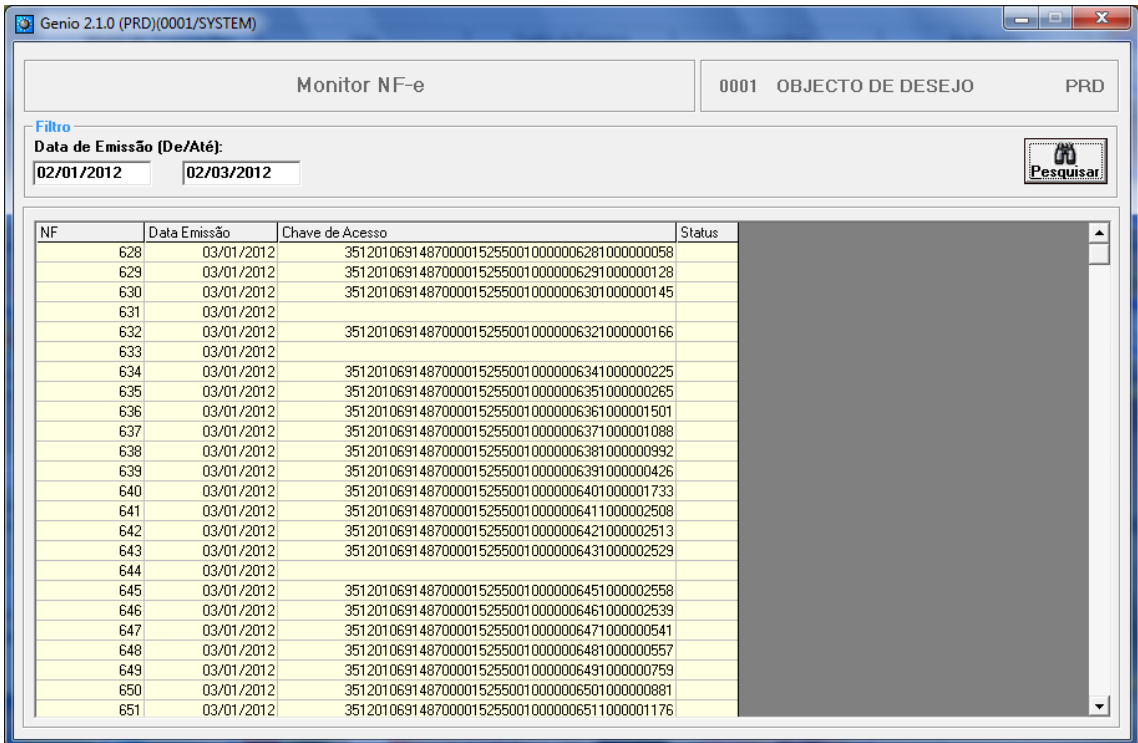

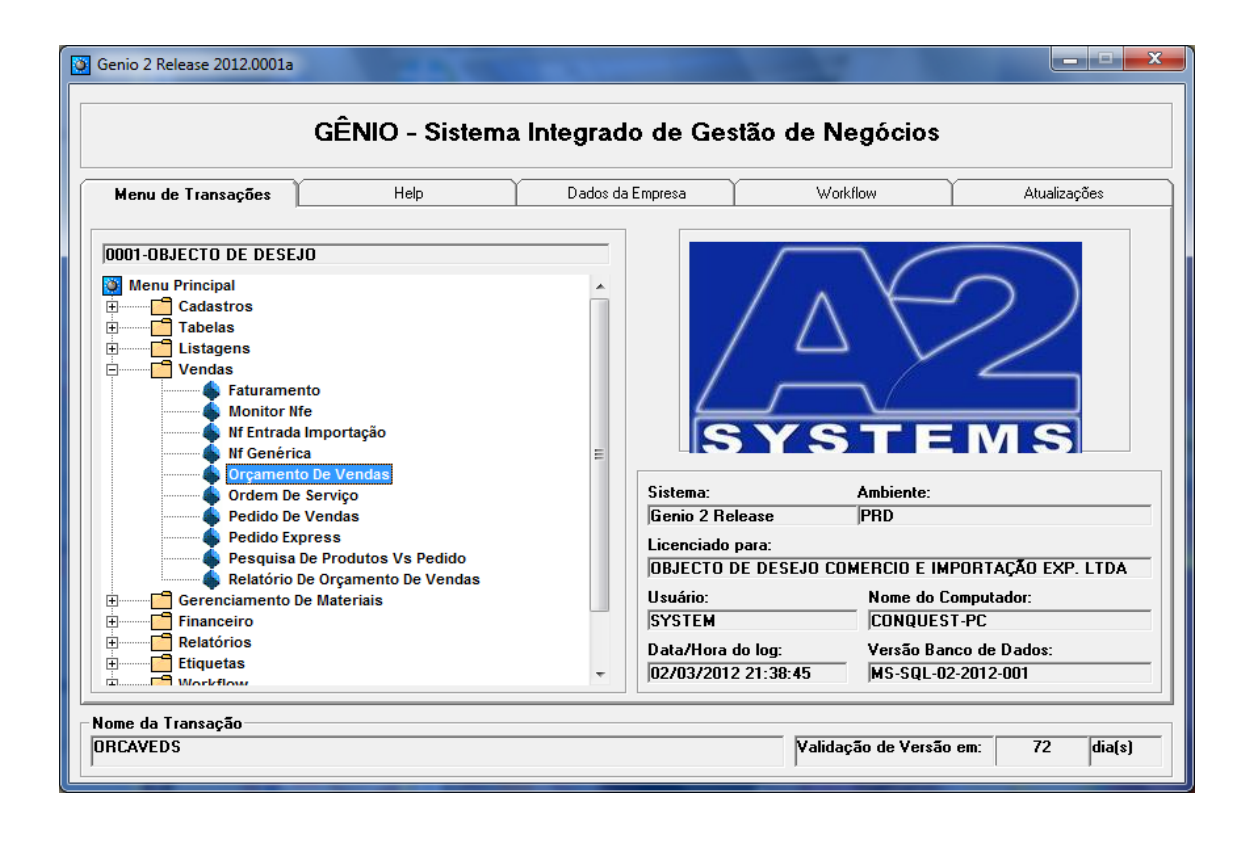

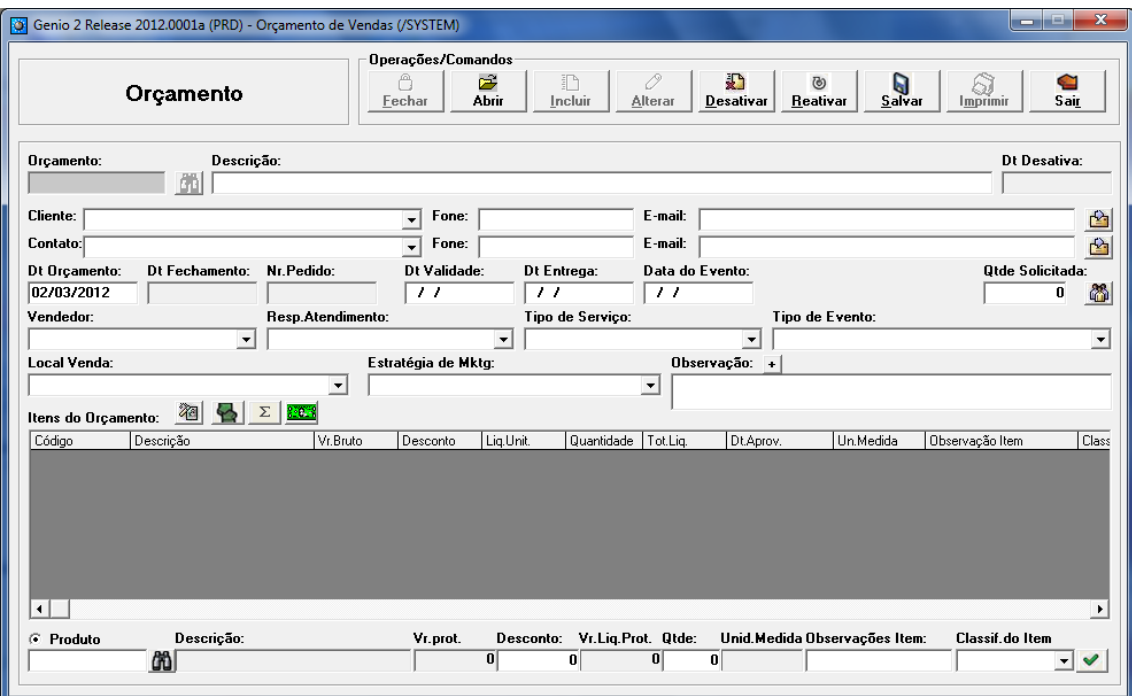